# SILIVILIVS<br>
SILIVILIVS<br>
CACTEMBI B WINCC SIMATIC HMI

## WinCC V7.0 Многопользовательские системы

Печатная версия справки

WinCC конфигурации и<br><u>количественная структура 3</u> Сценарии "клиент-сервер" 4 Конфигурация сервера <mark>5</mark> Конфигурация клиента и советов 6 Поведение системы в<br>среде исполнения Удаленная конфигурация 8 интерфейса ОРС в<br>системах "клиент-сервер" Многопользовательские Многопользовательские<br>системы в WinCC Системы "клиент-сервер" в WinCC 2 Конфигурации и Поведение системы в Использование системах "клиент-сервер" 9

#### Правила техники безопасности

В этом руководстве содержатся примечания, которые необходимо соблюдать для обеспечения личной безопасности и предотвращения материального ущерба. В этом руководстве примечания, относящиеся к личной безопасности, обозначены символом предупреждения о безопасности; примечания, касающиеся только материального ущерба, не обозначаются символом предупреждения о безопасности. Эти перечисленные ниже примечания различаются по степени опасности.

#### $\blacktriangle$ ОПАСНО

Означает, что невыполнение надлежащих мер безопасности повлечет за собой смерть или серьезную травму.

#### ПРЕДУПРЕЖДЕНИЕ

Означает, что невыполнение надлежащих мер безопасности может повлечь за собой смерть или серьезную травму.

#### $\mathbf A$ внимание!

При наличии символа предупреждения о безопасности это примечание означает, что невыполнение надлежащих мер безопасности может повлечь за собой несерьезные травмы.

#### ВНИМАНИЕ!

При отсутствии символа предупреждения о безопасности это примечание означает, что невыполнение надлежащих мер безопасности может повлечь за собой материальный ущерб.

#### ПРИМЕЧАНИЕ

Означает, что игнорирование соответствующей информации может привести к нежелательным результатам или последствиям.

При возникновении нескольких степеней опасности используется предупреждение, относящееся к наивысшей степени опасности. Предупреждение, относящееся к возможным травмам, с символом предупреждения о безопасности может также содержать предупреждение о возможном материальном ущербе.

#### Квалифицированный персонал

Установка и использование устройства/системы должны осуществляться исключительно в соответствии с настоящей документацией. Ввод устройства/системы в эксплуатацию и их эксплуатацию должен выполнять только квалифицированный персонал. В контексте правил техники безопасности настоящей документации под квалифицированным персоналом подразумеваются лица, которым разрешено осуществлять ввод в эксплуатацию, заземление и маркировку устройств, систем и электрических цепей в соответствии с установленными правилами и стандартами по технике безопасности.

#### Использование по назначению

Обратите внимание на следующие моменты.

#### **АПРЕДУПРЕЖДЕНИЕ**

Это устройство можно использовать только в целях, указанных в каталоге или техническом описании, и только совместно с устройствами либо компонентами сторонних производителей, одобренных или рекомендуемых компанией Siemens. Для обеспечения правильной, надежной эксплуатации продукта требуется надлежащая транспортировка, хранение, расположение и сборка, а также аккуратная эксплуатация и техническое обслуживание.

#### Торговые знаки

Все названия, отмеченные знаком ®, являются зарегистрированными торговыми знаками компании Siemens AG. Прочие торговые знаки, упомянутые в настоящем документе, могут быть торговыми знаками соответствующих владельцев. Использование таких торговых знаков третьими лицами в собственных целях может быть нарушением прав этих владельцев.

#### Отказ от ответственности

Мы проверили содержимое настоящего документа, чтобы убедиться в том, что оно соответствует описанным в нем оборудованию и программному обеспечению. Поскольку невозможно предусмотреть все изменения, полное соответствие не гарантируется. Тем не менее компания осуществляет проверку информации, представленной в настоящем документе, а также вносит все необходимые исправления в последующие издания.

# Содержание

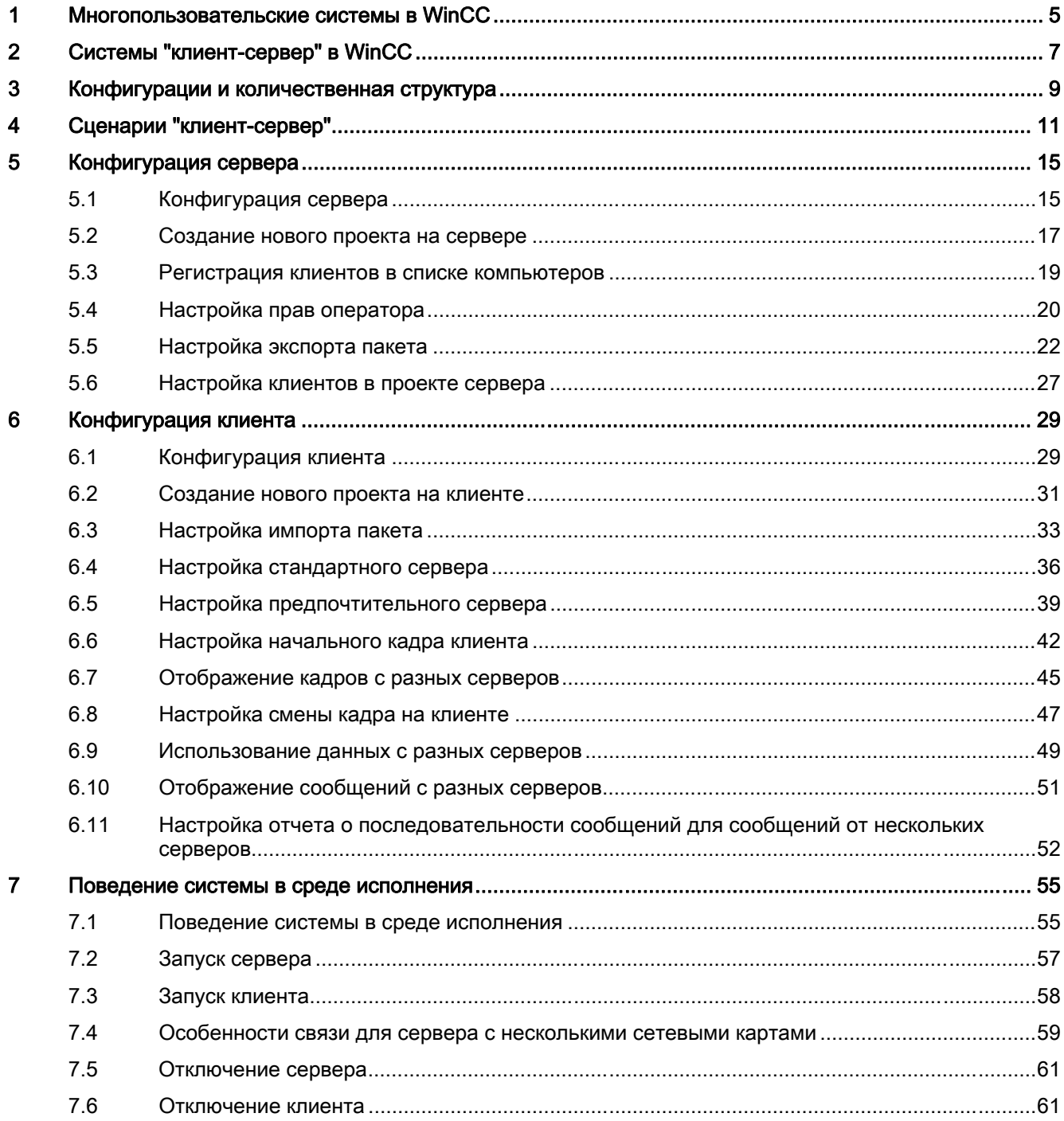

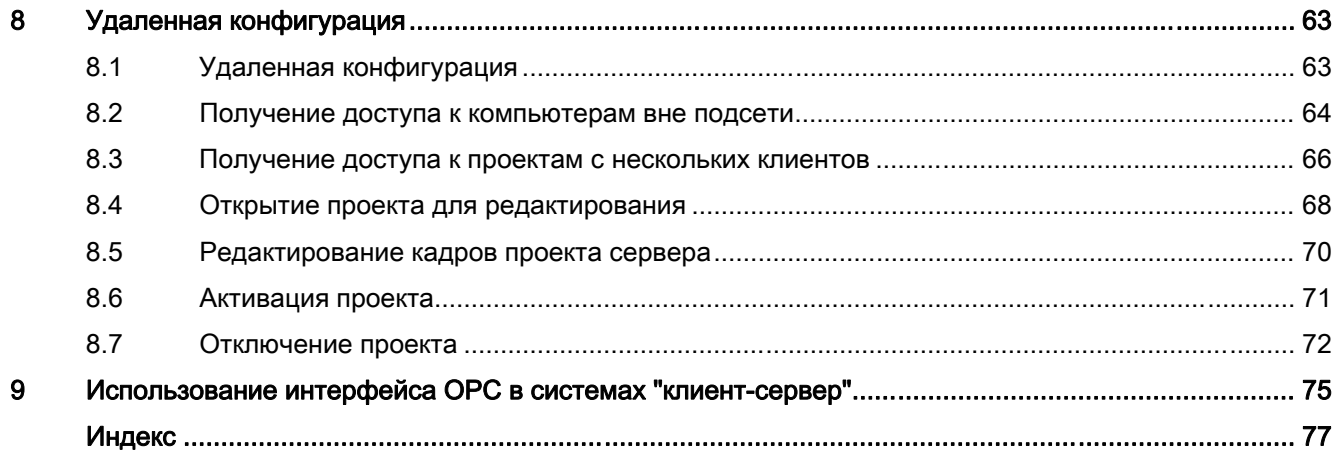

# <span id="page-4-0"></span>Многопользовательские системы в WinCC 1

#### Содержание

В WinCC можно создавать системы "клиент-сервер", что позволяет распределить функции мониторинга и управления между несколькими клиентами и серверами. При использовании больших систем можно таким образом снизить нагрузку на отдельные компьютеры и повысить производительность.

В данной главе содержатся следующие сведения:

- Сценарии "клиент-сервер", реализуемые с помощью WinCC.
- Настройка сервера и клиентов в системе "клиент-сервер".
- Настройка клиентов, обеспечивающих просмотр изображений с нескольких серверов.
- Поведение системы "клиент-сервер" в среде исполнения.
- Настройка проекта сервера с удаленного клиента.

Многопользовательские системы в WinCC

# <span id="page-6-0"></span>Системы "клиент-сервер" в WinCC 2

#### Введение

WinCC можно применять для конфигурирования систем "клиент-сервер" с несколькими клиентами и серверами, что обеспечивает более эффективную работу больших систем. При распределении задач мониторинга и управления между несколькими серверами снижается загрузка каждого отдельного сервера, тем самым, повышается производительность. Кроме того, с помощью WinCC можно создавать системы со сложной технологической или топологической структурой.

Примеры реализации системы "клиент-сервер".

- Крупномасштабные системы, в которых для осуществления одинаковых задач требуется несколько операторских станций (клиентов).
- Системы, в которых задачи управления и мониторинга распределяются между несколькими операторскими станциями, например конфигурация с главным клиентом, для отображения всех сообщений одной системы.

Клиентов можно применять в следующих конфигурациях.

- Многопользовательские системы с конфигурацией только на сервере: несколько клиентов имеют доступ к проекту на сервере, используя его подключение к процессу. В многопользовательских системах не требуется индивидуально конфигурировать клиентов, поскольку все данные предоставляются сервером.
- Распределенные системы с несколькими серверами: клиенты имеют доступ к данным разных серверов с подключением к процессу. В распределенной системе конфигурация каждого клиента осуществляется индивидуально, необходимые данные сервера импортируются на клиенты и в случае их изменения могут обновляться автоматически. Данные процесса предоставляются серверами.
- Удаленная конфигурация: настройка проекта сервера осуществляется с клиента.
- Удаленный мониторинг: мониторинг проекта сервера осуществляется с клиента.

#### Требования для конфигурации систем "клиент-сервер"

Чтобы настроить системы "клиент-сервер" с помощью WinCC, на каждом сервере WinCC должен быть доступен опциональный пакет WinCC Server (Сервер WinCC).

Все компьютеры в системе "клиент-сервер" должны быть подключены друг к другу по сети (LAN). Кроме того, можно подключать компьютеры из других подсетей, подключенные через маршрутизатор, в качестве клиентов или серверов.

Для подключения компьютеров через ISDN требуется WinCC SmartTool Communication Configurator (Конфигуратор связи).

#### Резервируемые системы

Для обеспечения работы системы в случае сбоев, например в результате сбоя сервера, рекомендуется сконфигурировать резервный сервер. Более подробные инструкции по конфигурации резервируемых систем см. в документации WinCC "Резервируемые системы".

В документации содержится информация по конфигурации клиентов в резервируемых системах.

#### Примечание

Удаленная конфигурация не разрешается, если проект открыт на обеих резервных системах. Чтобы осуществить конфигурацию резервируемой системы, на резервном компьютере не должен быть открыт проект WinCC. Чтобы выполнить конфигурацию резервируемой системы в среде исполнения, необходимо выполнить следующие действия.

- Отключите резервный компьютер и закройте проект.

- Выполните удаленную или локальную конфигурацию главного компьютера в среде исполнения.

- После завершения интерактивной конфигурации скопируйте проект на резервный компьютер с помощью Project Duplicator (Дубликатор проектов) в среде исполнения.

- Откройте и снова активируйте проект на резервном компьютере.

#### Дополнительные источники информации

Использование интерфейса OPC в системах "клиент-сервер" (стр. 85)

Удаленная конфигурация (стр. 71)

Поведение системы в среде исполнения (стр. 61)

Конфигурация клиента (стр. 31)

Конфигурация сервера (стр. 15)

Сценарии "клиент-сервер" (стр. 11)

Конфигурации и количественная структура (стр. 9)

## <span id="page-8-0"></span>Конфигурации и количественная структура 3

#### Конфигурация систем "клиент-сервер" для различных требований

Можно осуществить конфигурацию различных решений "клиент-сервер" в соответствии с требованиями. Можно реализовать системы Client (Клиент), WebClient (Веб-клиент) и ThinClient (Тонкий клиент).

#### Клиенты

В зависимости от конфигурации системы "клиент-сервер" клиенты могут выполнять следующие действия:

- представлять кадры с сервера на нескольких клиентах (многопользовательская система);
- представлять кадры нескольких серверов на клиентах (распределенная система);
- осуществлять конфигурацию (удаленную) проекта сервера с клиента;
- активировать и отключать (удаленно) проект сервера с клиента.

Для конфигурации нескольких клиентов на каждом сервере необходим опциональный пакет WinCC Server (Сервер WinCC).

#### Веб-клиенты

Веб-клиенты проектируются в системе "клиент-сервер" в следующих случаях.

- Требуется доступ к системе по узкополосным каналам связи.
- Требуется только временный доступ к данным.
- Требуется доступ к данным на больших расстояниях, например через Интернет.

Преимущества веб-клиентов

- Возможность использования клиентских компьютеров с разными операционными системами.
- Одновременный доступ к серверу нескольких веб-клиентов.
- Реализация больших количественных структур.

Для настройки систем WebClient (Веб-клиент) требуется минимальная установка WinCC и опциональный пакет WinCC WebNavigator.

#### Тонкие клиенты

Тонкие клиенты обладают теми же основными возможностями, что и веб-клиенты, а также имеют дополнительные возможности.

● Использование на надежных платформах на базе Windows CE (например, MP370).

● Возможность использования мобильных клиентов (например, Mobic).

Для настройки систем ThinClient (Тонкий клиент) требуется минимальная установка WinCC и опциональный пакет WinCC WebNavigator.

#### Возможное количество клиентов и серверов

В соответствии с типом и количеством клиентов можно реализовать различные количественные структуры. Возможно использование смешанных систем, в которых клиенты и веб-клиенты используются в рамках одной системы "клиент-сервер".

При использовании только клиентов в сети WinCC доступ к серверу могут получать до 32 клиентов. Один клиент может получать доступ к 12 серверам в среде исполнения. Максимально может быть 12 пар резервных серверов (24 сервера).

При использовании систем WebClient (Веб-клиент) устанавливается ограничение 51 клиент (1 клиент и 50 веб-клиентов). В такой системе в качестве 12 пар резервных серверов можно использовать не более 24 серверов.

#### Конфигурация смешанных систем

При конфигурации смешанной системы следует использовать следующий метод для определения максимальных количественных структур.

Каждый тип клиента имеет свое значение:

- Веб-клиент/тонкий клиент = 1
- $\bullet$  Клиент = 2
- Клиент с функцией Configure remote (Удаленная конфигурация) = 4

Сумма значений всех клиентов не должна превышать 60 для сервера WinCC без рабочего места. Для серверов с рабочим местом - не должна превышать 16.

Пример.

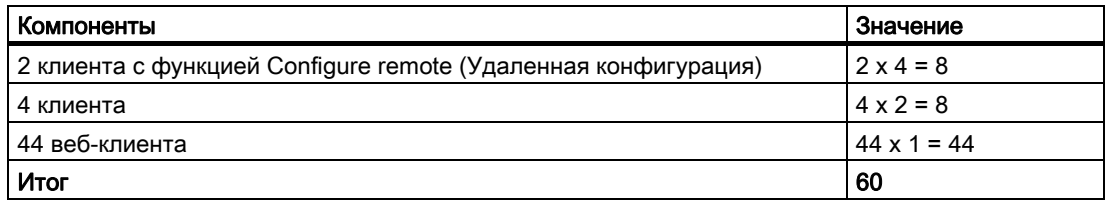

#### Дополнительные источники информации

Системы "клиент-сервер" в WinCC (стр. 7) Использование интерфейса ОРС в системах "клиент-сервер" (стр. 85) Удаленная конфигурация (стр. 71) Поведение системы в среде исполнения (стр. 61) Конфигурация клиента (стр. 31) Конфигурация сервера (стр. 15) Сценарии "клиент-сервер" (стр. 11)

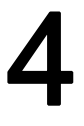

## <span id="page-10-0"></span>Сценарии "клиент-сервер" 4

#### Введение

С помощью WinCC можно внедрять различные сценарии "клиент-сервер" в зависимости от приложения.

#### Многопользовательские системы

Многопользовательская система обычно настраивается для небольших систем, в которых не требуется распределение данных между несколькими серверами.

Осуществляется конфигурация сервера с подключением драйвера процесса, который затем отвечает за все центральные функции и несколько рабочих станций (клиентов). Отдельные операторские станции могут выполнять одинаковые или различные задачи.

В зависимости от прав доступа клиенты можно использовать в следующих целях:

- мониторинг системы;
- мониторинг системы и управление ею;
- удаленная конфигурация проекта сервера, в качестве сервисного компьютера.
- В зависимости от конфигурации клиентов можно использовать в следующих целях:
- отображение единого представления проекта, когда процесс, например, должен иметь возможность управления из различных мест;
- отображения различных представлений проекта, например только сообщений.

Права доступа выдаются для разрешения функций, которые доступны оператору на определенной консоли управления.

#### Распределенные системы

Распределенные системы с несколькими серверами обычно используются в больших системах, когда требуется обработка больших объемов данных. В результате распределения задач между несколькими серверами можно снизить нагрузку на отдельные серверы. Таким образом повышается производительность системы.

В системе WinCC задачи по обработке распределяются между серверами по технологическому или функциональному признаку.

- В случае технологического распределения на каждый сервер приходится определенная часть системы, например пресс или сушильная установка.
- В случае функционального распределения на каждый сервер приходится выполнение определенной задачи, например визуализация, архивирование, аварийная сигнализация.

В среде исполнения каждый клиент в распределенной системе может отображать данные с максимум двенадцати различных серверов или с резервных пар серверов. Каждый клиент в распределенной системе конфигурируется индивидуально с использованием основных кадров и небольшого объема локальных данных. Данные сервера, необходимые для отображения данных процесса, передаются от серверов клиентам и при необходимости могут обновляться автоматически.

#### Файловый сервер

Файловый сервер можно использовать для систем "клиент-сервер", чтобы хранить все проекты и управлять ими в централизованной системе. Например, это упрощает создание периодических резервных копий всех проектов. Серверы с подключением к процессу имеют доступ к файловому серверу и могут осуществлять конфигурацию проектов на файловом сервере. Файловый сервер можно использовать только для конфигурации.

При необходимости файловый сервер можно расширить дополнительными аппаратными компонентами. Например, зеркалированными дисками для защиты данных.

#### Сервер долгосрочных архивов

Сервер долгосрочных архивов используется для хранения архивных резервных копий. Сервер без подключения к процессу используется в качестве сервера долгосрочных архивов, на который серверы с подключением к процессу передают архивные резервные копии данных. Получить доступ к архивным данным на сервере долгосрочных архивов можно с помощью внешних приложений, используя OLE-DB.

#### Central Archive Server

Значения процессов и сообщения всех подключенных серверов WinCC можно хранить на централизованном архивном сервере (WinCC CAS – Central Archive Server). Сохраненные значения процесса и сообщения можно, как обычно, отобразить на экране процесса в среде исполнения в WinCC Online Trend Control или WinCC Alarm Control. Кроме того, с помощью определенных интерфейсов, например OLE-DB, можно осуществлять доступ к архивным значениям процесса и сообщениям напрямую. Таким образом, можно обеспечить доступ к важным производственным данным всей компании, например, в целях проведения анализа.

Для сервера Сentral Archive Server требуется лицензия WinCC CAS. Проект WinCC должен конфигурироваться в SIMATIC NCM PC Manager.

#### Связь сервер-сервер

При связи между двумя серверами один из них получает доступ к данным на другом сервере. Один сервер может получить доступ к данным, хранящимся на не более чем двенадцати других серверах или резервных парах серверов. Сервер, осуществляющий доступ к данным, действует как клиент в отношении конфигурации и работы, за исключением того, что конфигурация стандартного сервера невозможна.

Для каждого сервера, осуществляющего доступ, необходима лицензия WinCC сервера. При конфигурации системы сервер, осуществляющий доступ, необходимо учесть в количественной структуре.

#### Стандартный сервер

В распределенных системах к данным сервера добавляется префикс определенного сервера для того, чтобы элементы управления WinCC смогли отображать сообщения и данные процесса.

В распределенной системе осуществляется конфигурация стандартного сервера для клиентов для того, чтобы данные без заданного уникального префикса можно было запросить со стандартного сервера. Если стандартный сервер не задан, то предпринимается попытка локального доступа к соответствующим данным. При отсутствии локальных данных (например, сообщений или архивов) доступ не предоставляется и выдается сообщение об ошибке.

#### Предпочтительный сервер

При использовании резервированных серверов в системе с несколькими рабочими станциями или распределенной системе можно выбрать предпочтительный сервер для клиентов.

Предпочтительным называется сервер в паре резервных серверов, который имеет приоритет для клиента. Предпочтительный сервер можно выбрать для каждого клиента отдельно, чтобы обеспечить работоспособность системы.

#### Дополнительные источники информации

Настройка предпочтительного сервера (стр. 44)

Настройка стандартного сервера (стр. 40)

Поведение системы в среде исполнения (стр. 61)

Конфигурация клиента (стр. 31)

Конфигурация сервера (стр. 15)

Конфигурации и количественная структура (стр. 9)

Системы "клиент-сервер" в WinCC (стр. 7)

Сценарии "клиент-сервер"

## <span id="page-14-0"></span>Конфигурация сервера 5

## 5.1 Конфигурация сервера

#### Введение

Сервер в сети WinCC может выполнять следующие задачи:

- подключение к процессу;
- сбор значений процесса;
- архивирование сообщений и значений процесса;
- предоставление клиентам данных процесса;
- предоставление клиентам данных конфигурации.

Задачи, выполняемые отдельными серверами, можно распределить в соответствии с технологическими или функциональными аспектами:

- Технологический аспект: каждый сервер управляет определенной частью процесса/системы.
- Функциональный аспект: каждый сервер выполняет определенную задачу в среде исполнения по отношению ко всему процессу, например регистрацию аварийных сигналов или архивирование.

#### Этапы конфигурации

#### Конфигурация многопользовательской системы

В случае многопользовательской системы выполняется конфигурация нескольких клиентов, представляющих изображение с одного сервера в среде исполнения. Клиенты получают данные исключительно от одного сервера и не имеют собственных конфигурационных данных.

Для настройки сервера в многопользовательской системе выполните следующие действия.

- 1. Создайте новый проект типа Multi-User Project (Многопользовательский проект) на сервере.
- 2. Настройте необходимые данные проекта (кадры, архивы, теги и т. д.) на сервере.
- 3. Внесите клиентов в список компьютеров на сервере.
- 4. Назначьте права для осуществления удаленной конфигурации.
- 5. Активируйте автоматический импорт пакета на сервере.

#### 5.1 Конфигурация сервера

6. Настройте свойства клиентов в проекте сервера (Start picture (Начальный кадр), Lock key combinations (Сочетания клавиш блокировки) и т. д.).

#### Конфигурация распределенной системы

В распределенной системе конфигурация клиентов осуществляется с представлением данных от нескольких серверах. У клиентов есть собственные проекты с локальными данными. Данные, обновляемые сервером, передаются клиентам с помощью функции экспорта пакета.

Для настройки сервера в распределенной системе выполните следующие действия.

- 1. Создайте новый проект Multi-User Project (Многопользовательский проект) на каждом сервере.
- 2. Настройте необходимые данные проекта (кадры, архивы, теги и т. д.) на каждом сервере. В зависимости от типа распределения (технологического/функционального) эти данные могут также относиться к определенным данным проекта, например, только к архивам.
- 3. Необходимо зарегистрировать клиентов, которые должны осуществлять удаленную конфигурацию, в списке компьютеров на сервере.
- 4. Назначьте права работы для осуществления удаленной конфигурации.
- 5. Выполните настройку экспорта пакета (вручную или автоматически).
- 6. Выполните настройку проектов клиентов на клиентах.
- 7. Предоставьте клиентам доступ к данным сервера (пакетам).

#### Примечание

Всегда осуществляйте конфигурацию сервера в системе "клиент-сервер" до конфигурации клиентов.

#### Дополнительные источники информации

Настройка предпочтительного сервера (стр. 44)

Настройка клиентов в проекте сервера (стр. 28)

Настройка экспорта пакета (стр. 22)

Настройка разрешения оператора (стр. 20)

Регистрация клиентов в списке компьютеров (стр. 19)

Создание нового проекта на сервере (стр. 17)

Конфигурация клиента (стр. 31)

Сценарии "клиент-сервер" (стр. 11)

Системы "клиент-сервер" в WinCC (стр. 7)

5.2 Создание нового проекта на сервере

## 5.2 Создание нового проекта на сервере

#### Введение

При создании нового проекта выберите один из перечисленных ниже типов проектов.

- Однопользовательский проект. Это проект для автономной рабочей станции, выполняющей все задачи в среде исполнения (подключение к процессу, работа, мониторинг, архивирование и т. д.). Не подходит для систем "клиент-сервер".
- Многопользовательский проект. Проект сервера для многопользовательской системы иди распределенной системы, в которой настроено несколько клиентов и/или серверов.
- Проект клиента. Проект для одного клиента в распределенной системе, в которой может отображаться представление от нескольких серверов.

#### Процедура

Ниже приведено описание создания проекта сервера для многопользовательской или распределенной системы.

1. Откройте проводник WinCC и выберите пункты меню File (Файл) > New (Создать). Откроется диалоговое окно WinCC Explorer (Проводник WinCC).

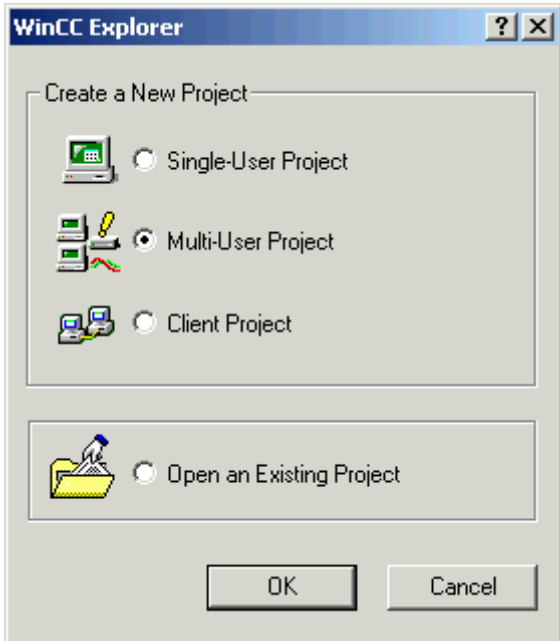

1. Выберите Multi-User Project (Многопользовательский проект) и нажмите OK. Откроется диалоговое окно Create New Project (Создание нового проекта).

5.2 Создание нового проекта на сервере

2. Введите имя проекта и имя подкаталога, если имена каталога и проекта должны отличаться. Как правило, в качестве пути к проекту используется папка WinCC Projects (Проекты WinCC) в каталоге установки WinCC.

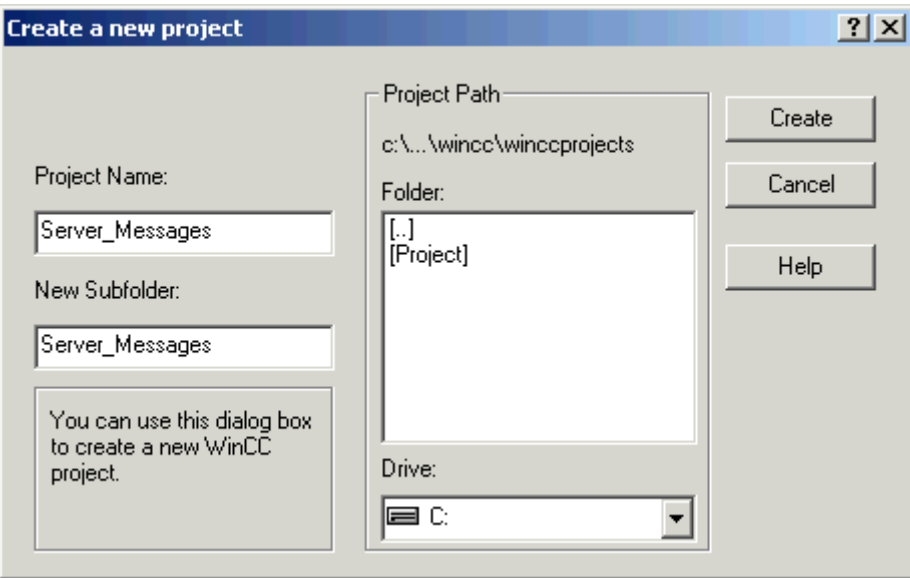

1. Нажмите кнопку Create (Создать). Проект будет создан и откроется в проводнике WinCC. Текущий проект автоматически становится проектом сервера.

#### Примечание

Существующий проект также можно преобразовать в проект сервера, изменив тип проекта (диалоговое окно Computer Properties (Свойства компьютера) > вкладка General (Общие)).

#### Дополнительные источники информации

Настройка клиентов в проекте сервера (стр. 28)

Настройка экспорта пакета (стр. 22)

Настройка разрешения оператора (стр. 20)

Регистрация клиентов в списке компьютеров (стр. 19)

Конфигурация сервера (стр. 15)

Конфигурация клиента (стр. 31)

Сценарии "клиент-сервер" (стр. 11)

Конфигурации и количественная структура (стр. 9)

Системы "клиент-сервер" в WinCC (стр. 7)

5.3 Регистрация клиентов в списке компьютеров

## 5.3 Регистрация клиентов в списке компьютеров

#### Введение

Чтобы клиент мог получить доступ к серверу удаленно или в среде исполнения, такой клиент должен быть зарегистрирован в списке компьютеров сервера.

#### Требования

Необходимо создать многопользовательский проект (система с несколькими рабочими станциями или распределенная система). В этом случае компьютер автоматически становится сервером в системе "клиент-сервер".

#### Процедура

- 1. В проводнике WinCC выберите Computer (Компьютер) и выберите во всплывающем меню пункт New Computer... (Новый компьютер). Откроется диалоговое окно Computer Properties (Свойства компьютера).
- 2. Введите имя клиентского компьютера, которому необходимо предоставить доступ к текущему серверу.
- 3. Нажмите OK для регистрации компьютера в списке компьютеров проекта.
- 4. Повторите процедуру для всех компьютеров, которым необходимо предоставить доступ к текущему серверу в системе "клиент-сервер".

#### Примечание

Для переименования клиентского компьютера удалите выбранный клиентский компьютер из списка компьютеров. Внесите новый клиентский компьютер с измененным именем в список компьютеров как новый компьютер.

#### Дополнительные источники информации

Конфигурация сервера (стр. 15)

Настройка клиентов в проекте сервера (стр. 28)

Настройка экспорта пакета (стр. 22)

Настройка разрешения оператора (стр. 20)

Создание нового проекта на сервере (стр. 17)

Конфигурация клиента (стр. 31)

Сценарии "клиент-сервер" (стр. 11)

Конфигурации и количественная структура (стр. 9)

Системы "клиент-сервер" в WinCC (стр. 7)

5.4 Настройка прав доступа

## 5.4 Настройка прав доступа

#### Права доступа в WinCC

Чтобы клиент мог открывать и конфигурировать проект сервера удаленно или в среде исполнения, необходимо настроить соответствующие права доступа для клиента в проекте сервера. Сервер предоставляет следующие права:

- Configure remote (Удаленная конфигурация). Это право позволяет открыть проект сервера с удаленной станции и получить полный доступ к проекту.
- Activate remote (Удаленное включение). Клиент может активировать проект сервера с удаленной станции, т. е. запустить среду исполнения.
- View only (Только просмотр). WebClient имеет разрешение на мониторинг системы. Такое право доступа не имеет отношение к конфигурации клиентов.

Если у клиента есть право для конфигурации проекта сервера, то права доступа также можно изменить с клиента в проекте сервера. В случае изменения прав доступа компьютеры в сети не получают соответствующего уведомления. Изменение вступает в силу, когда клиент пытается войти на сервер.

Права запрашиваются на клиенте, как только клиент пытается открыть, активировать или отключить проект на соответствующем сервере. Если соответствующее право не зарегистрировано на сервере, то обработка проекта невозможна. Закрыв проект сервера на клиенте, при его повторном открытии снова потребуется выполнить вход.

#### Примечание

Настроенные права доступа относятся к пользователю, а не компьютеру. Следовательно, назначенное право доступа действительно для всех рабочих станций с таким же регистрационным именем пользователя.

#### Права доступа в операционной системе

Чтобы клиенты могли получить доступ к проекту сервера, необходимо открыть сетевой доступ к соответствующей папке проекта. Настройте разрешения в операционной системе со всеми правами (чтение, запись, изменение) для пользователей, которые должны иметь доступ к проектам.

#### Примечание

Для обеспечения безопасности сети можно назначить разные права доступа Windows для каталогов проекта.

Для получения подробной информации о назначении прав см. документацию Windows.

5.4 Настройка прав доступа

#### Процедура

- 1. Откройте User Administrator (Администратор пользователей) в проводнике WinCC.
- 2. Выберите пользователя, которого необходимо отредактировать, в списке пользователей.
- 3. Включите разрешение Configure Remote (Удаленная конфигурация) и Activate Remote (Удаленное включение) для пользователя, которому необходимо разрешить полный доступ к проекту сервера.

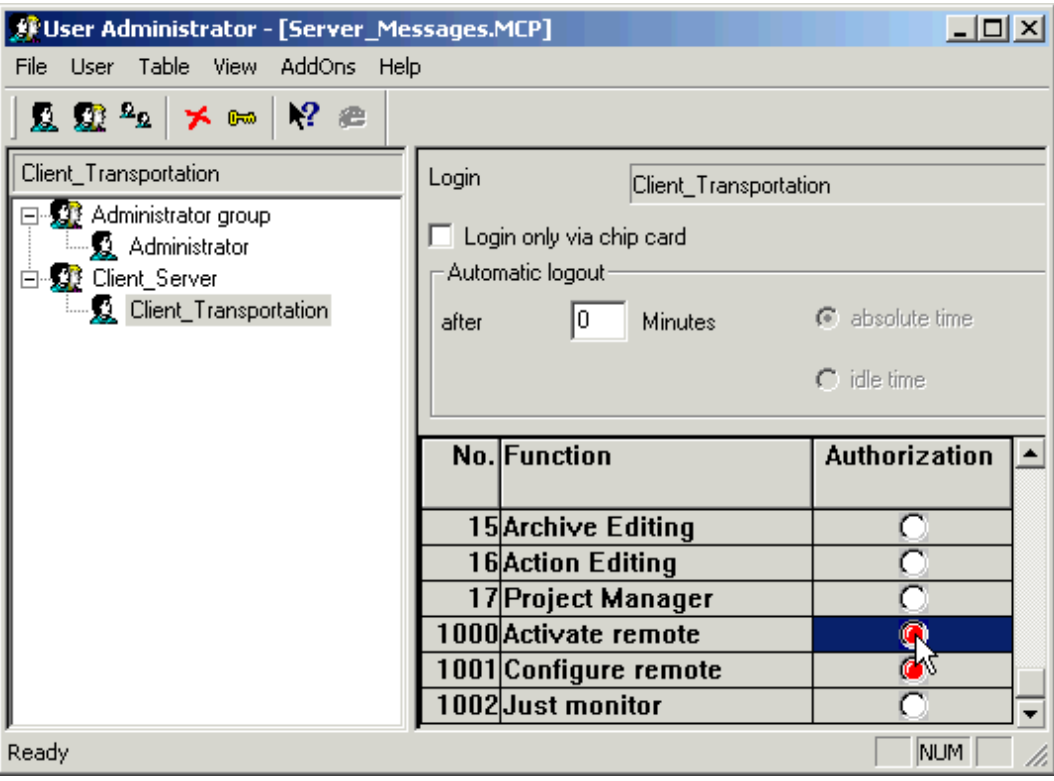

1. Закройте User Administrator (Администратор пользователей).

#### Дополнительные источники информации

Настройка клиентов в проекте сервера (стр. 28) Настройка экспорта пакета (стр. 22)

Регистрация клиентов в списке компьютеров (стр. 19)

Создание нового проекта на сервере (стр. 17)

Конфигурация сервера (стр. 15)

Конфигурация клиента (стр. 31)

Сценарии "клиент-сервер" (стр. 11)

Конфигурации и количественная структура (стр. 9)

Системы "клиент-сервер" в WinCC (стр. 7)

## 5.5 Настройка экспорта пакета

### Общая процедура

Пакеты представляют собой пакеты данных со всеми текущими данными конфигурации (тегами, сообщениями, архивами и т. д.), которые предоставляются всем подключенным клиентам в распределенной или многопользовательской системе. Пакеты экспортируются с сервера и импортируются на клиенты.

Первый раз экспорт с сервера и импорт на клиент осуществляется вручную. Все последующие обновления пакетов на сервере и клиенте могут выполняться автоматически. Можно настроить параметры запуска обновления, а также основания для запуска этого обновления. Например, передачу пакетов на клиенты можно осуществлять при вводе в эксплуатацию вручную, чтобы распределить данные конфигурации на клиенты в первый раз. Для обновления данных на клиентах впоследствии можно настроить автоматическое обновление пакета при каждом изменении данных сервера.

#### Примечание

Если проект, в котором содержатся уже созданные пакеты, копируется на другой сервер, то присвойте имя компьютера в скопированном проекте в свойствах компьютера WinCC в соответствии с новым компьютером. При регенерации пакетов в скопированном проекте, возможно, потребуется обновить имя компьютера в диалоговом окне Package Properties (Свойства пакета).

При выборе связи между серверами один сервер получает доступ к данным другого сервера. Сервер, осуществляющий доступ, действует в этой ситуации как клиент с импортированными пакетами. Таким образом, в нижеприведенном описании сведения о клиенте применяются к такому серверу.

Данные конфигурации можно обновлять во время нормальной работы вручную либо автоматически.

#### Создание пакетов вручную

По мере необходимости новые пакеты создаются на сервере вручную. Они доступны клиентам для импорта.

#### Автоматическое обновление пакета

С помощью функции Implicit Update (Неявное обновление) можно автоматизировать экспорт пакетов с сервера, а также их импорт на клиент.

Параметры, отображаемые в диалоговом окне Configuration Implicit Package Update (Конфигурация неявного обновления пакета) на сервере, влияют как на экспорт пакетов с этого сервера, так и на их импорт на другие серверы. Это можно увидеть в столбцах Import (Импорт) и Export (Экспорт) в таблице, приведенной ниже.

Конфигурация сервера

5.5 Настройка экспорта пакета

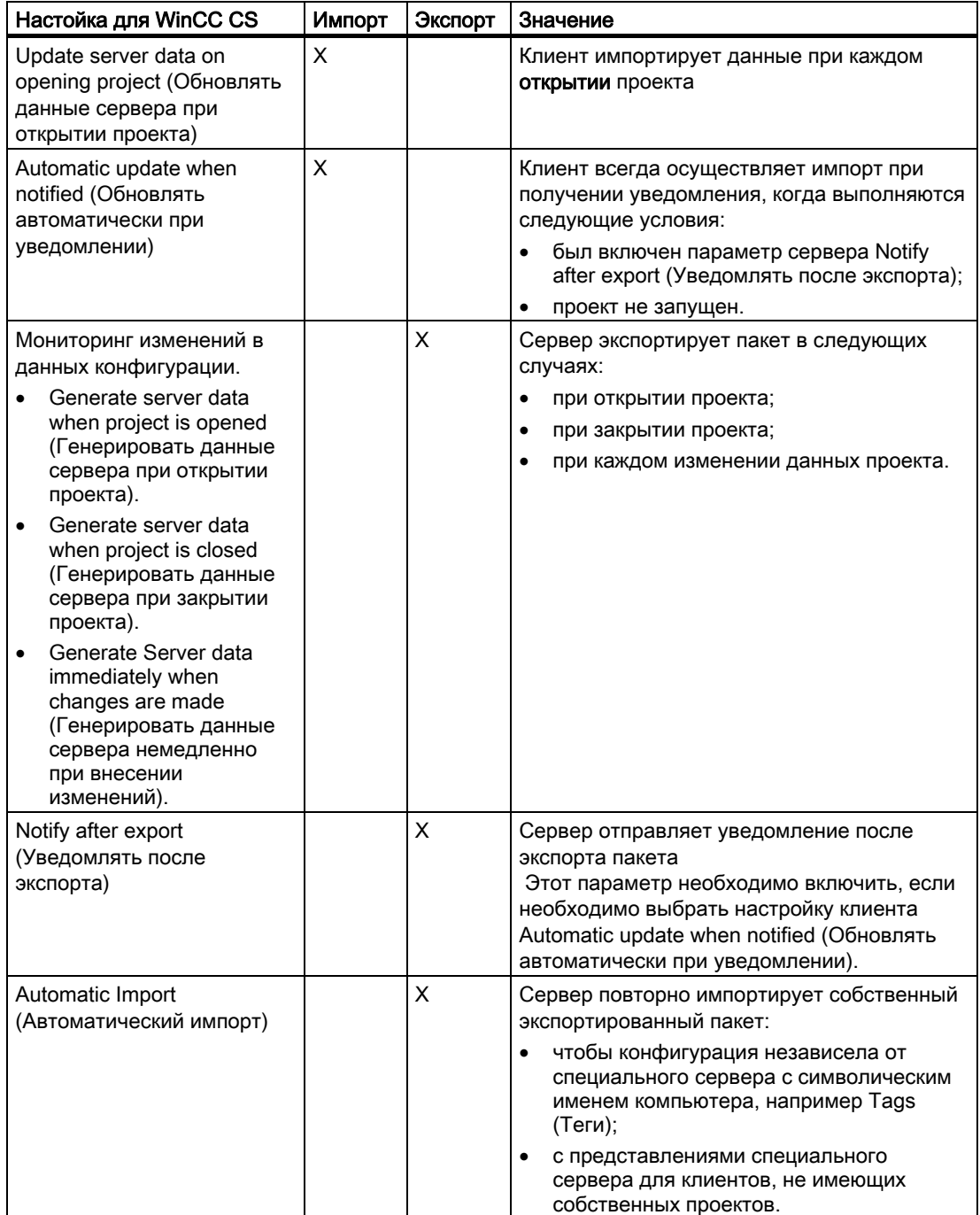

В диалоговом окне отражаются следующие возможности для WinCC

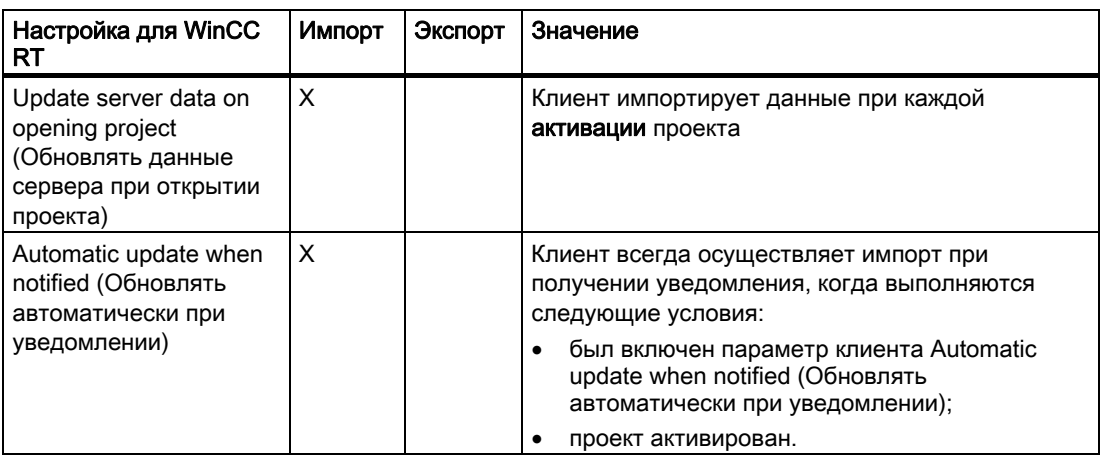

#### Примечание

Не применяйте автоматический экспорт пакета, если данные проекта необходимо часто изменять, например во время ввода в эксплуатацию или при использовании средств конфигурирования.

Для настройки экспорта пакета используйте редактор данных сервера в проводнике WinCC.

#### Требования

Проект сервера должен быть открыт.

#### Процедура

#### Экспорт пакета вручную

1. В проводнике WinCC отметьте пункт Server Data (Данные сервера) и выберите во всплывающем меню команду Create (Создать).

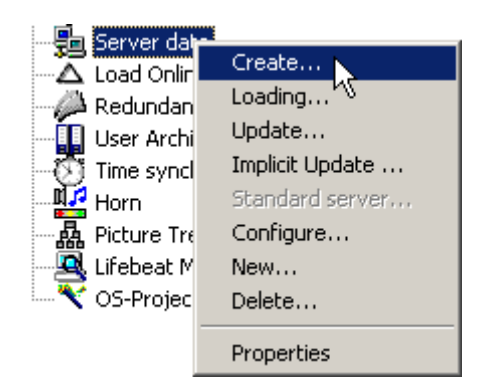

1. В диалоговом окне Package Properties (Свойства пакета) укажите символическое и физическое имена сервера. Эта информация служит для определения источника пакета на клиенте.

Сразу задайте физическое и символическое имена сервера во время конфигурации. Если символическое имя компьютера изменяется, его необходимо изменить во всех данных конфигурации. Символическое имя компьютера обычно состоит из имени проекта и физического имени компьютера.

2. Нажмите кнопку OK. Процесс создания данных сервера может занять некоторое время в зависимости от размера конфигурации.

#### Результаты

Пакет с данными сервера находится в проводнике WinCC в списке под именем Server data (Данные сервера). Пакеты сохраняются в каталоге проекта по адресу <project\_name>\<computer\packages>\\*.pck.

После этого клиенты могут импортировать пакеты.

#### Автоматический экспорт пакета

1. В проводнике WinCC выберите Server Data (Данные сервера) и выберите во всплывающем меню пункт Implicit Update (Неявное обновление).

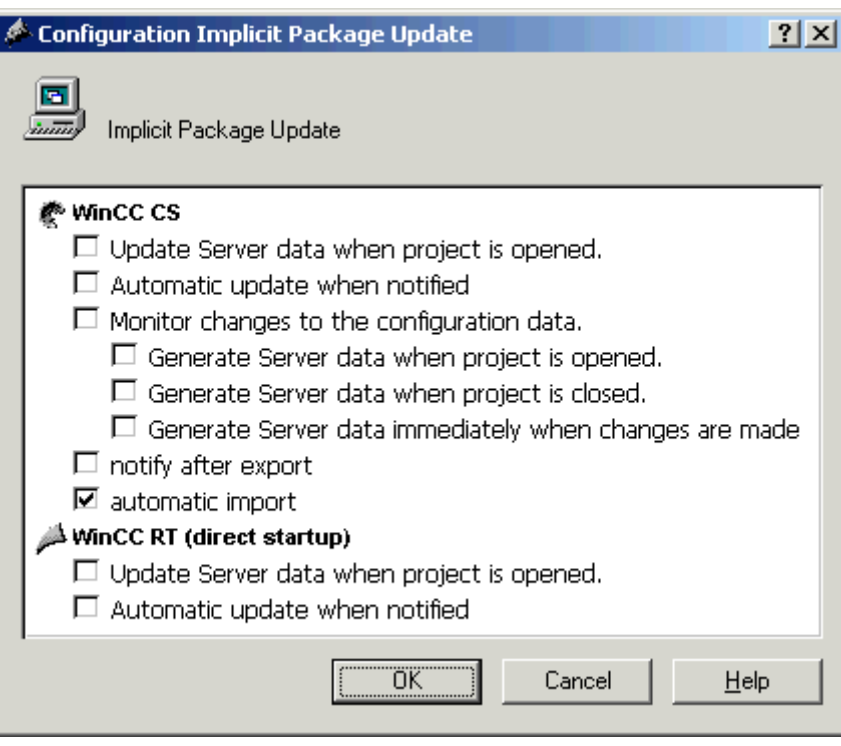

- 1. Выберите необходимые параметры. Можно выбрать несколько параметров.
- 2. Нажмите OK для подтверждения выбора.

#### Результаты

Пакеты с данными собственного сервера создаются в указанный момент, или пакеты, уже импортированные с других серверов, обновляются, например, при закрытии проекта.

#### Примечание

В проектах WinCC, созданных с помощью SIMATIC Manager, во всплывающем меню Server data (Данные сервера) отсутствуют параметры Create (Создать) и Implicit Update (Неявное обновление). Это также относится к проектам WinCC, созданным в WinCC и впоследствии импортированным в SIMATIC Manager с помощью функции Import WinCC Object (Импорт объектов WinCC). Такой тип проекта также называется проектом TIA. При копировании проекта TIA с помощью проводника WinCC и последующем редактировании его копии во всплывающем меню Server data (Данные сервера) содержатся параметры Create (Создать) и Implicit Update (Неявное обновление).

Конфигурация сервера

5.5 Настройка экспорта пакета

#### Отображение созданных пакетов

После создания пакетов они отображаются в окне данных проводника WinCC следующим образом:

Клавиатура справа: загруженный пакет

Клавиатура слева: пакет, экспортированный из сервера

Зеленый монитор: без стандартного сервера

Красный монитор: со стандартным сервером

Синий монитор: собственный экспортированный пакет (не повторно импортированный).

Два монитора подряд: локально созданный пакет, повторно импортированный в собственный проект.

#### Пример.

#### Q

Загруженный пакет без стандартного сервера

#### L.

Загруженный пакет со стандартным сервером

#### 鳳

Собственный экспортированный пакет

## 哥

Собственный повторно импортированный пакет

#### Дополнительные источники информации

Конфигурация клиента (стр. 31) Настройка клиентов в проекте сервера (стр. 28) Настройка разрешения оператора (стр. 20) Регистрация клиентов в списке компьютеров (стр. 19) Создание нового проекта на сервере (стр. 17) Конфигурация сервера (стр. 15) Сценарии "клиент-сервер" (стр. 11) Конфигурации и количественная структура (стр. 9) Системы "клиент-сервер" в WinCC (стр. 7)

5.6 Настройка клиентов в проекте сервера

## 5.6 Настройка клиентов в проекте сервера

#### Общая процедура

Если осуществляется конфигурация многопользовательской системы, в которой несколько клиентов отображают представление только одного сервера, то не создавайте локальных проектов для клиентов, а настройте поведение клиента в проекте сервера.

#### Требования

Клиенты, которые должны отображать данные сервера, должны быть зарегистрированы в списке компьютеров сервера. Клиенты пытаются получить доступ только к одному определенному серверу. Этот сервер не должен импортировать пакеты с других серверов. Проект сервера должен быть открыт на сервере.

#### Процедура

- 1. Откройте список компьютеров в проводнике WinCC на сервере.
- 2. Выберите настраиваемого клиента и выберите во всплывающем меню пункт Properties (Свойства).

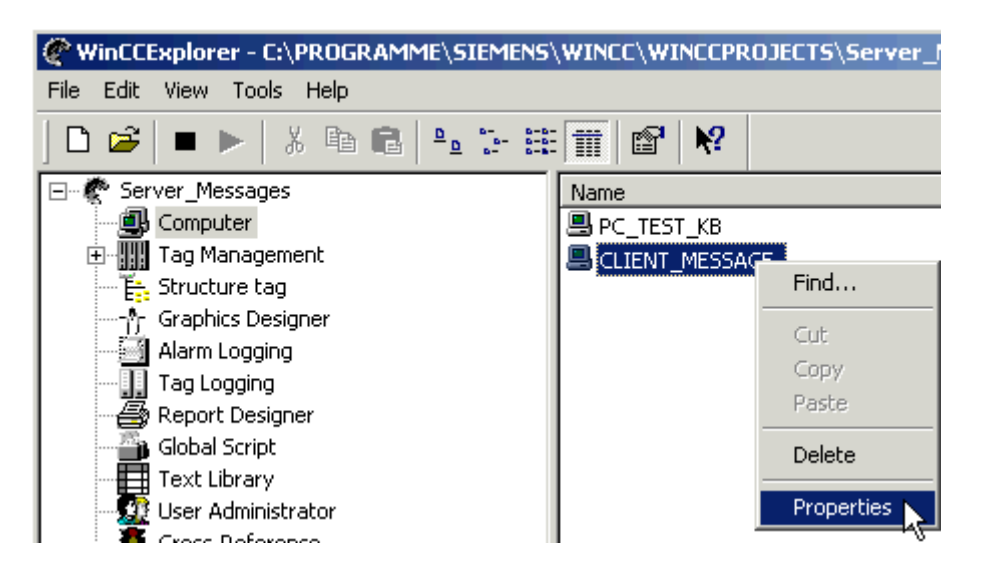

 Откроется диалоговое окно Computer Properties (Свойства компьютера) для клиента.

- 1. На вкладке Startup (Запуск) отметьте те редакторы, которые должны быть активированы в среде исполнения на клиенте, например Global Script Runtime, если осуществляется работа со сценариями.
- 2. С помощью вкладки Parameters (Параметры) выберите язык, который будет загружаться при запуске среды исполнения на клиенте. К примеру, можно настроить два клиента, на которых одинаковые данные отображаются на разных языках.
- 3. Укажите начальный кадр для клиента на вкладке Graphics Runtime (Графическая среда исполнения). Начальный кадр можно выбрать индивидуально для каждого клиента. При необходимости определите здесь атрибуты окна.
- 4. Подтвердите настройки, нажав OK.
- 5. Настройте свойства других клиентов в проекте таким же образом.
- 6. Откройте запись Implicit Update (Неявное обновление) во всплывающем меню редактора Server Data (Данные сервера) в проекте сервера. Включите параметр Automatic import (Автоматический импорт).
- 7. Создайте пакет в проекте сервера.

#### Примечание

Клиент без собственного проекта может только просматривать сервер, на котором он сконфигурирован. Не разрешается связывать этот сервер с другим сервером, используя связь сервер-сервер, а также с сервером Сentral Archive Server.

#### Дополнительные источники информации

Настройка экспорта пакета (стр. 22) Настройка разрешения оператора (стр. 20) Регистрация клиентов в списке компьютеров (стр. 19) Создание нового проекта на сервере (стр. 17) Конфигурация сервера (стр. 15) Конфигурация клиента (стр. 31) Сценарии "клиент-сервер" (стр. 11) Конфигурации и количественная структура (стр. 9) Системы "клиент-сервер" в WinCC (стр. 7)

## <span id="page-30-0"></span>Конфигурация клиента 6

## 6.1 Конфигурация клиента

#### Введение

Конфигурация клиента необходима только в том случае, когда осуществляется конфигурация распределенной системы, в которой клиенты могут отображать представления от нескольких серверов. Если выполняется конфигурация многопользовательской системы, в которой клиенты отображают данные только с одного сервера, то конфигурацию клиента выполнять не требуется. Клиенты получают все данные от проекта сервера.

Если осуществляется конфигурация системы "клиент-сервер", включающей несколько серверов, и клиенты отображают различные представления от нескольких серверов (распределенная система), то для каждого клиента сконфигурируйте собственный клиентский проект. В среде исполнения каждый клиент может отображать представления не более чем двенадцати различных резервированных серверов, например, отображать сообщения от сервера 1 и сервера 2, отображать и записывать значения процессов с сервера 3, отображать кадры с сервера 4 и т. д.

Клиенты в распределенной системе могут выполнять следующие действия согласно правам доступа на сервере:

- мониторинг процесса;
- мониторинг процесса и управление им;
- удаленная конфигурация проектов на сервере;
- удаленная активация и отключение проектов на сервере.

#### Примечание

Чтобы отображать данные с разных серверов, префиксы серверов (т. е. имена серверов) должны быть уникальными в распределенной системе.

Каждый клиент имеет собственную конфигурацию и хранит в базе данных клиента небольшой объем административных данных, например:

- локальные теги;
- данные администратора пользователей;
- данные Text Library (Текстовая библиотека);
- свойства проекта;
- пользовательские циклы.

#### 6.1 Конфигурация клиента

#### Примечание

Все внешние данные конфигурации сервера также должны быть доступны на клиентах для их правильного отображения в проекте клиента. К внешним данным относятся объекты ActiveX, которые не из поставки WinCC и графика, которая интегрирована, например, в виде объектов OLE.

#### Этапы конфигурации

- 1. Конфигурация проектов сервера.
- 2. Создание и экспорт пакетов сервера.
- 3. Конфигурация импорта пакета на клиент.
- 4. Конфигурация проектов клиентов на клиентах.

#### Примечание

При отключении среды исполнения на сервере необходимо также завершить работу среды исполнения на клиенте для продолжения конфигурации.

#### Дополнительные источники информации

Настройка отчета о последовательности сообщений для сообщений от нескольких серверов (стр. 58)

Отображение сообщений с разных серверов (стр. 56)

Использование данных с разных серверов (стр. 53)

Настройка изменения кадра на клиенте (стр. 52)

Отображение кадров с разных серверов (стр. 50)

Настройка начального кадра клиента (стр. 47)

Настройка предпочтительного сервера (стр. 44)

Настройка стандартного сервера (стр. 40)

Настройка пакета импорта (стр. 36)

Создание нового проекта на сервере (стр. 33)

Конфигурация сервера (стр. 15)

Сценарии "клиент-сервер" (стр. 11)

Конфигурации и количественная структура (стр. 9)

Системы "клиент-сервер" в WinCC (стр. 7)

6.2 Создание нового проекта на клиенте

## 6.2 Создание нового проекта на клиенте

#### Введение

При создании нового проекта клиента в WinCC выберите один из приведенных ниже типов проектов:

- Однопользовательский проект. Это проект для автономной рабочей станции, выполняющей все задачи в среде исполнения (подключение драйвера процесса, работа, мониторинг, архивирование и т. д.). Не подходит для систем "клиентсервер".
- Многопользовательский проект. Проект сервера для многопользовательской системы или распределенной системы, в которой настроено несколько клиентов и/или серверов.
- Проект клиента. Проект для одного клиента в распределенной системе, в которой может отображаться представление от нескольких серверов.

#### Примечание

Если осуществляется конфигурация многопользовательской системы, в которой несколько клиентов отображают представление только одного сервера, то не создавайте локальных проектов для клиентов, а настройте поведение клиента в проекте сервера.

#### Процедура

1. Откройте клиент в проводнике WinCC и выберите пункты меню File (Файл) > New (Создать). Откроется диалоговое окно WinCC Explorer (Проводник WinCC).

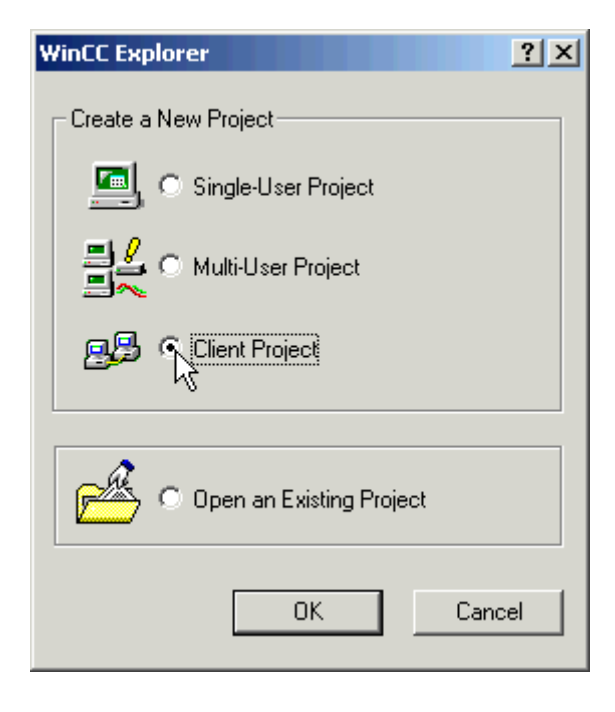

6.2 Создание нового проекта на клиенте

1. Выберите Client Project (Проект клиента) и нажмите OK. Откроется диалоговое окно Create New Project (Создание нового проекта).

#### 6.2 Создание нового проекта на клиенте

2. Введите имя проекта и имя подкаталога, если имена каталога и проекта должны отличаться. Как правило, в качестве пути к проекту используется папка WinCC Projects (Проекты WinCC) в каталоге установки WinCC.

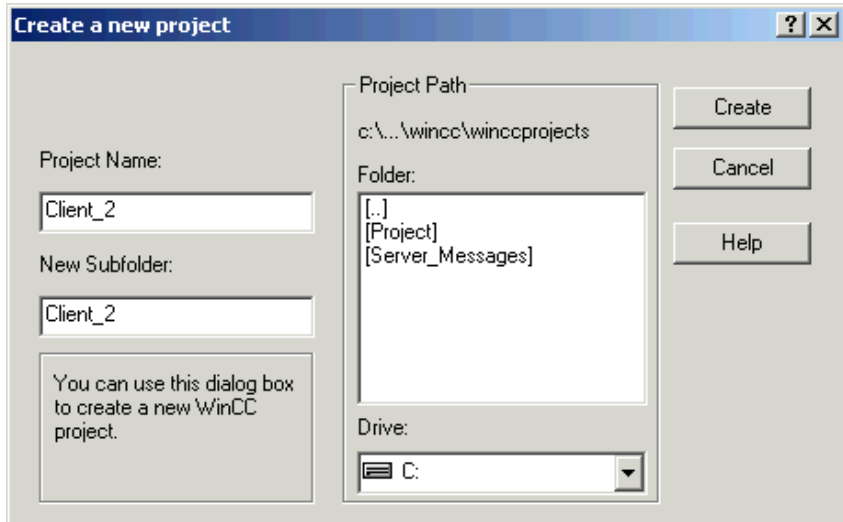

1. Нажмите кнопку Create (Создать). Проект будет создан и откроется в проводнике WinCC.

#### Примечание

Можно также преобразовать существующий проект в проект клиента, изменив тип проекта в диалоговом окне Computer Properties (Свойства компьютера).

#### Дополнительные источники информации

Сценарии "клиент-сервер" (стр. 11)

Настройка клиентов в проекте сервера (стр. 28)

Настройка отчета о последовательности сообщений для сообщений от нескольких серверов (стр. 58)

Отображение сообщений с разных серверов (стр. 56)

Использование данных с разных серверов (стр. 53)

Настройка изменения кадра на клиенте (стр. 52)

Отображение кадров с разных серверов (стр. 50)

Настройка начального кадра клиента (стр. 47)

Настройка пакета импорта (стр. 36)

Настройка предпочтительного сервера (стр. 44)

Настройка стандартного сервера (стр. 40)

Конфигурация клиента (стр. 31)

Конфигурация сервера (стр. 15)

6.3 Настройка импорта пакета

Конфигурации и количественная структура (стр. 9) Системы "клиент-сервер" в WinCC (стр. 7)

## 6.3 Настройка импорта пакета

#### Введение

Чтобы клиент в распределенной систем мог отображать данные процесса с различных серверов, требуется информация о соответствующих данных. Для этого сервер в распределенной системе создает пакеты, содержащие данные конфигурации, и предоставляет их клиентам. Клиенту требуются пакеты от всех серверов, данные которых должны отображаться.

Первый экспорт пакета на сервере и импорт на клиенте осуществляется вручную. Все последующие обновления пакетов на сервере и клиенте могут выполняться автоматически. Можно настроить параметры запуска обновления, а также основания для запуска этого обновления.

#### Примечание

При выборе связи сервер-сервер один сервер получает доступ к данным другого сервера. Сервер, осуществляющий доступ, действует в этой ситуации как клиент по отношению к импортированным пакетам. Таким образом, в нижеприведенном описании сведения о клиенте применяются к такому серверу.

Сервер может повторно импортировать собственные пакеты для конфигурации тегов, например, независимо от специального сервера с символическим компьютером.

Для выполнения импорта пакета используйте редактор Server Data (Данные сервера) в проводнике WinCC. Существует три способа импортировать пакеты:

#### Загрузка вручную

Пакеты, созданные на сервере, загружаются на клиент. Этот процесс импорта выполняется вручную с помощью команды Load (Загрузить). Первый импорт пакетов необходимо выполнить вручную.

#### Обновление вручную

Пакеты, уже загруженные на клиент сервером, обновляются с помощью команды Update (Обновить).

#### Автоматическое обновление

Конфигурацию неявного обновления пакета можно выполнить на клиенте, чтобы новые пакеты автоматически обновлялись на клиентах при определенном условии. Однако первый импорт пакетов необходимо выполнить вручную.
6.3 Настройка импорта пакета

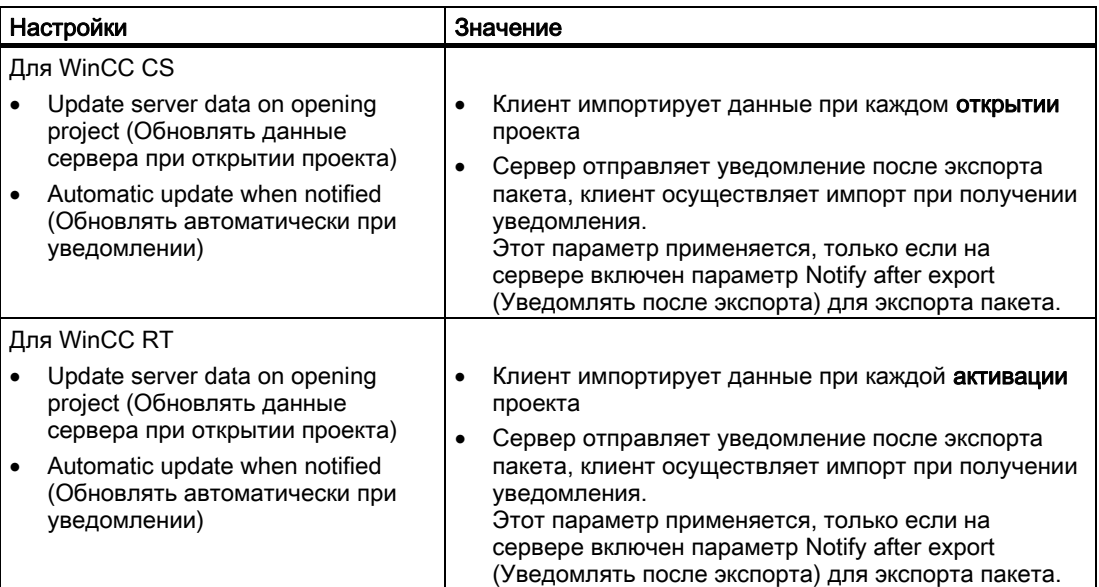

## Требования

Пакеты должны быть созданы сервером, и проект клиента должен быть открыт.

## Процедура

### Загрузка вручную

- 1. Откройте проект клиента на клиенте.
- 2. В проводнике WinCC выберите Server Data (Данные сервера), а во всплывающем меню выберите Load (Загрузить). Откроется диалоговое окно Open File (Открыть файл).
- 3. Выберите пакет для загрузки и нажмите OK. Как правило, пакеты сервера хранятся в каталоге ...\\<Server project name>\<Computer name>\Packages\ под именем <Project name\_Computer name>\*.pck. Однако также можно получить доступ к пакетам, хранящимся на любом носителе данных.

6.3 Настройка импорта пакета

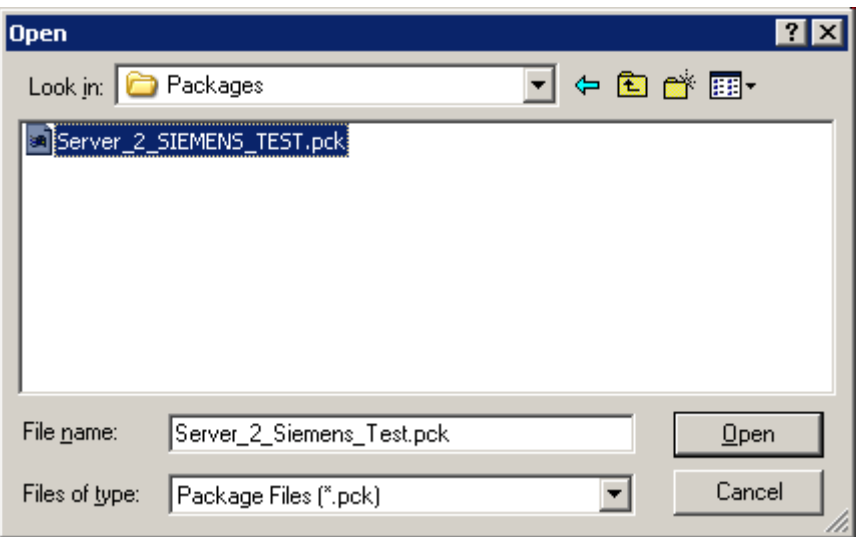

1. Нажмите Open (Открыть). Произойдет загрузка данных. Если соответствующий сервер недоступен, то при запросе нового проекта отобразится запись о сбое.

### Обновление вручную

- 1. Откройте проект клиента на клиенте.
- 2. В проводнике WinCC выберите Server Data (Данные сервера), а во всплывающем меню выберите команду Update (Обновить).
- 3. Произойдет обновление данных. Если при связи сервер-сервер пакеты с других серверов не загружаются, то на сервере отобразится сообщение о сбое.

6.3 Настройка импорта пакета

## Автоматическое обновление

- 1. Откройте проект клиента на клиенте.
- 2. В проводнике WinCC выберите Server Data (Данные сервера), а во всплывающем меню выберите Implicit Update (Неявное обновление). Откроется диалоговое окно Configuration Implicit Package Update (Конфигурация неявного обновления пакета).

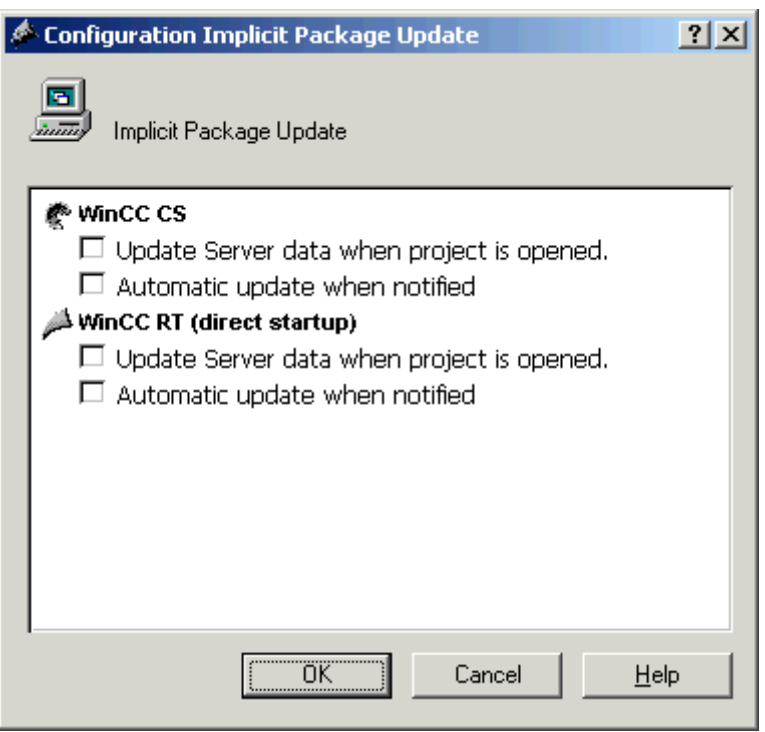

- 1. Выберите необходимые параметры. Можно выбрать несколько параметров.
- 2. Нажмите OK для подтверждения выбора. Данные сервера автоматически обновятся на клиенте, например, при открытии проекта или после уведомления, полученного по сети. Если соответствующий сервер недоступен, то на клиенте не отобразится сообщение о сбое.

#### Примечание

Если осуществляется добавление новых пакетов или удаление пакетов, когда проект активирован на клиенте, то могут возникнуть неполадки при отображении. Эти неполадки можно устранить, отключив и повторно активировав клиент.

#### Отображение загруженных пакетов

После загрузки пакетов они отображаются в окне данных проводника WinCC следующим образом:

Клавиатура справа: загруженный пакет

Клавиатура слева: экспортированный, но еще незагруженный пакет

Зеленый монитор: без стандартного сервера

Красный монитор: со стандартным сервером

## Пример.

e.

Загруженный пакет без стандартного сервера

e.

Загруженный пакет со стандартным сервером

### Дополнительные источники информации

Настройка отчета о последовательности сообщений для сообщений от нескольких серверов (стр. 58) Отображение сообщений с разных серверов (стр. 56) Использование данных с разных серверов (стр. 53) Настройка изменения кадра на клиенте (стр. 52) Отображение кадров с разных серверов (стр. 50) Настройка начального кадра клиента (стр. 47) Настройка предпочтительного сервера (стр. 44) Настройка стандартного сервера (стр. 40) Создание нового проекта на сервере (стр. 33) Конфигурация клиента (стр. 31) Конфигурация сервера (стр. 15) Сценарии "клиент-сервер" (стр. 11) Конфигурации и количественная структура (стр. 9) Системы "клиент-сервер" в WinCC (стр. 7)

## 6.4 Настройка стандартного сервера

## Введение

Настройте стандартный сервер для клиента в распределенной системе, с которого должны запрашиваться данные, если не указан уникальный префикс сервера (например, для тегов).

Если стандартный сервер не был настроен для компонента, то предпринимается попытка получить доступ к локальным данным клиента (например, внутренние теги). При отсутствии локальных данных на клиенте (например, сообщения и архивы) запрос на получение доступа отклоняется и создается сообщение об ошибке.

## Требования

Стандартный сервер можно выбрать только на клиенте после импорта соответствующих пакетов.

## Процедура

- 1. Выберите запись Server Data (Данные сервера) на клиенте в проводнике WinCC.
- 2. Выберите пункт Standard server... (Стандартный сервер) во всплывающем меню. Откроется диалоговое окно Configure standard server (Конфигурация стандартного сервера).
- 3. Щелкните запись необходимого компонента напротив символического имени компьютера. Выберите сервер в раскрывающемся списке. В списке содержатся символические имена компьютеров всех пакетов, загруженных на клиенте.

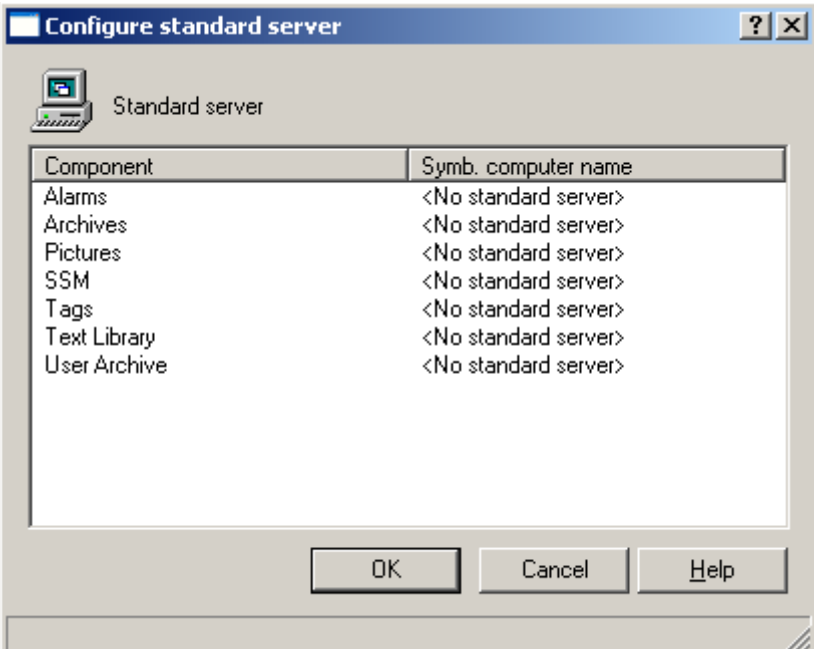

- 1. Компоненты, перечисленные в диалоговом окне, зависят от установки WinCC. Если опциональные пакеты были установлены, опциональные пакеты компонентов (например, SSM – Split Screen Manager (Менеджер разделения экрана)) перечисляются вместе с отображенными компонентами.
- 2. Нажмите OK для подтверждения выбора.

## Когда необходимо выбрать стандартный сервер для компонента?

## Алармы

Если сообщения оператора должны генерироваться на клиенте, то необходимо заранее указать стандартный сервер для алармов. Систему Alarm Logging

(Регистрация аварийных сигналов) невозможно сконфигурировать на клиенте, поэтому сообщения должны создаваться на сервере.

#### Архивы, кадры, текстовая библиотека, пользовательский архив, теги

После настройки на клиенте стандартного сервера поиск данных этих компонентов, для которых не задан префикс сервера, выполняется на указанном стандартном сервере. Если на клиенте не настроен стандартный сервер, то для этих данных невозможно определить сервер, поскольку отсутствует префикс сервера.

Настройку сервера по умолчанию для архивов, кадров, текстовой библиотеки, пользовательских архивов и тегов необходимо осуществлять только в особых случаях. Если документация SIMATIC или служба поддержки клиентов не дает четких указаний по настройке конкретного сервера, то оставьте параметр No Standard Server (Без стандартного сервера) в редакторе Server Data (Данные сервера) в Configure Standard Server (Конфигурация стандартного сервера).

#### Примечание

Если стандартный сервер указан для переменных на клиенте WinCC, то информация о состоянии не отображается во всплывающей подсказке среды исполнения в управлении тегами.

## Выбор стандартного сервера при использовании Basic Process Control (Базовые элементы управления процессом)

#### Алармы

Для алармов необходимо всегда указывать стандартный сервер.

#### Теги

Никогда не указывайте стандартный сервер для переменных.

## SSM (Split Screen Manager)

Всегда указывайте стандартный сервер для компонента SSM.

При создании групп трендов на клиенте WinCC, они сохраняются на стандартном сервере и резервном сервере-партнере. Для других клиентов WinCC также можно указать этот сервер как стандартный сервер для компонента SSM. Таким образом, настроенные группы трендов становятся также доступными на этих клиентах WinCC. Если стандартный сервер не был указан на клиенте WinCC для компонента SSM, компилированные группы трендов сохраняются на этом компьютере локально. Другие клиенты WinCC не могут отображать такие группы трендов в Online Trend Control WinCC. Эти группы трендов в принципе можно отобразить в проекте сервера.

Если на клиенте WinCC настраиваются композиции экранов, они сохраняются на этом сервере только при указании стандартного сервера для компонента SSM. Если стандартный сервер не указывается, то настроенные композиции экранов клиента WinCC сохраняются локально и не доступны для других клиентов. Эти композиции экранов в принципе можно отобразить в проекте сервера.

Если на сервере настроено резервирование, данные групп трендов и композиций экранов синхронизируются также с резервным сервером-партнером. При

6.5 Настройка предпочтительного сервера

переключении на резервный сервер все группы трендов и композиции экранов можно запросить с клиентов WinCC.

#### Дополнительные источники информации

Настройка пакета импорта (стр. 36) Настройка отчета о последовательности сообщений для сообщений от нескольких серверов (стр. 58) Отображение сообщений с разных серверов (стр. 56) Использование данных с разных серверов (стр. 53) Настройка изменения кадра на клиенте (стр. 52) Отображение кадров с разных серверов (стр. 50) Настройка начального кадра клиента (стр. 47) Настройка предпочтительного сервера (стр. 44) Создание нового проекта на сервере (стр. 33) Конфигурация клиента (стр. 31) Конфигурация сервера (стр. 15) Сценарии "клиент-сервер" (стр. 11) Конфигурации и количественная структура (стр. 9) Системы "клиент-сервер" в WinCC (стр. 7)

## 6.5 Настройка предпочтительного сервера

## Введение

Конфигурация предпочтительного сервера осуществляется на клиенте распределенной или многопользовательской системы, если применяются резервные серверы.

Предпочтительным называется сервер в паре резервных серверов, который имеет приоритет для клиента в распределенной системе. Клиент получает данные от предпочтительного сервера, пока он доступен. Если предпочтительный сервер не указан в диалоговом окне Configure the Server Data (Конфигурация данных сервера), то соответствующий клиент переключается на сервер-мастер.

Предпочтительный сервер можно указать для каждого клиента индивидуально, чтобы можно было распределить клиентов между резервируемыми серверами для обеспечения постоянной работоспособности. В случае прерывания связи с указанным сервером значения на клиентах не обновляются и работа более невозможна. Другие клиенты, одновременно переключившиеся на резервный сервер, продолжают работать. Это значит, что при необходимости оператор может переключиться на этих клиентов.

При распределении клиентов между резервируемыми серверами нагрузка распределяется и производительность всей системы повышается.

6.5 Настройка предпочтительного сервера

#### Примечание

Описание конфигурации резервируемых систем в WinCC см. в разделе "Резервируемые системы".

#### Процедура

Предпочтительные серверы для клиентов в распределенных и многопользовательских системах настраиваются по-разному.

#### Конфигурация предпочтительного сервера для клиентов в распределенной системе

- 1. Выберите пункт Server Data (Данные сервера) на клиенте в проводнике WinCC.
- 2. Выберите Configuring (Конфигурация) во всплывающем меню. Откроется диалоговое окно Configure server data (Конфигурация данных сервера).
- 3. В списке содержатся символические и физические имена компьютеров всех серверов, пакеты которых предоставляются клиенту. Если для сервера доступен резервный сервер, то указывается физическое имя компьютера. Выберите сервер из пар резервных серверов в качестве предпочтительного сервера.

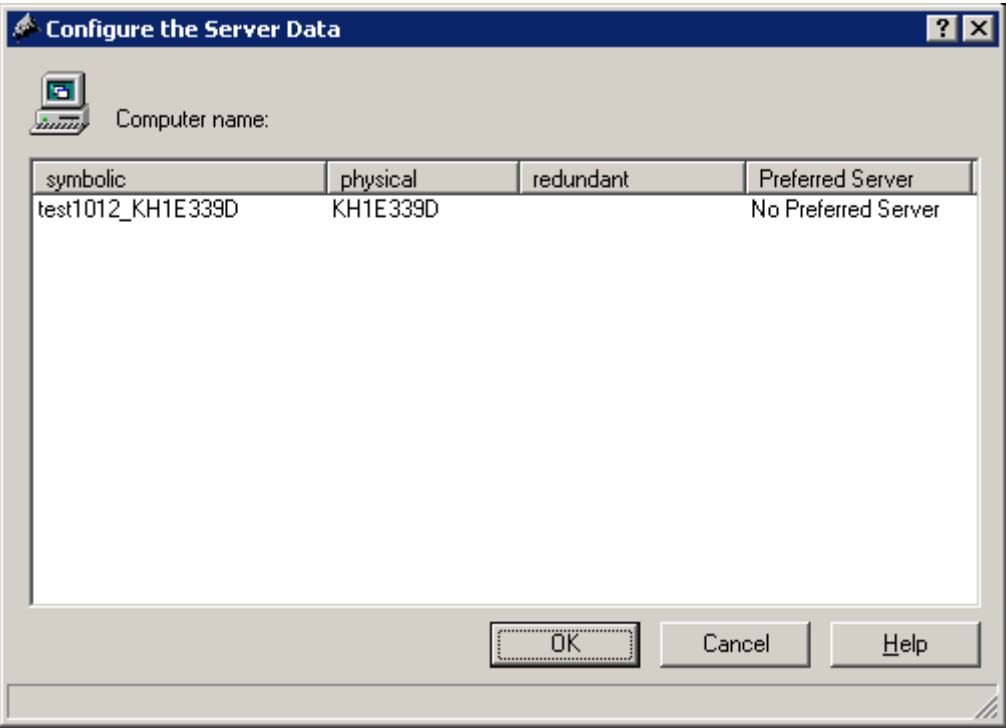

- 1. Если предпочтительный сервер не указан, то клиент переключается на ведущий компьютер.
- 2. Завершите ввод, нажав OK.

6.5 Настройка предпочтительного сервера

### Настройка предпочтительного сервера для клиентов в многопользовательской системе

Клиенты должны быть внесены в список компьютеров сервера.

- 1. Выберите пункт Server Data (Данные сервера) на сервере в проводнике WinCC.
- 2. Выберите пункт Client-specific Settings (Индивидуальные настройки клиента) во всплывающем меню. Откроется диалоговое окно Client-specific Settings (Индивидуальные настройки клиента).
- 3. Отобразится список всех клиентов, внесенных в список компьютеров сервера. Выберите необходимый клиент и один из двух резервных серверов в столбце Preferred Server (Предпочтительный сервер) в качестве предпочтительного сервера.

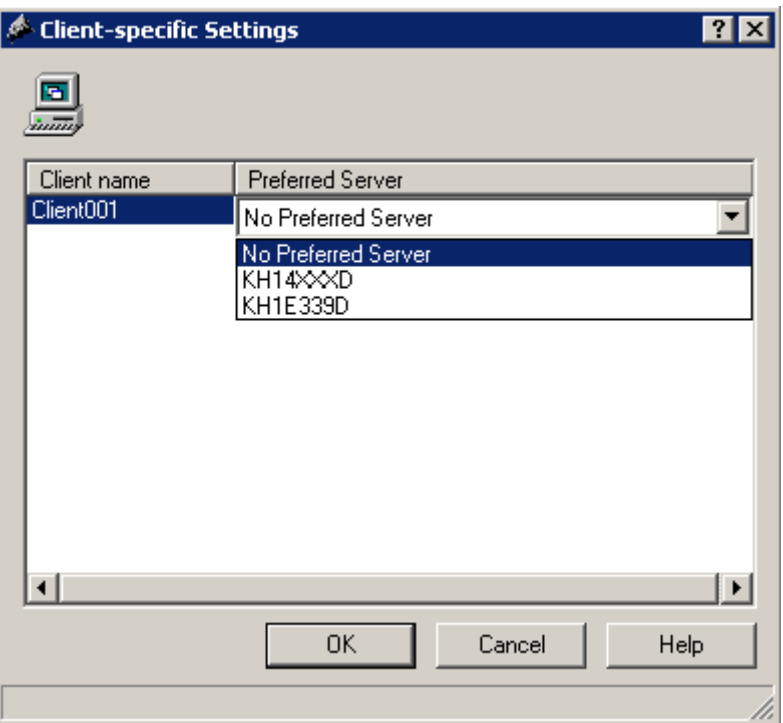

- 1. Ели выбран параметр No Preferred Server (Без предпочтительного сервера), то клиент переключается на компьютер, определенный в качестве главного в паре резервных серверов.
- 2. Завершите ввод, нажав OK.

#### Поведение среды исполнения клиента

## Поведение клиента без предпочтительного сервера

При отсутствии сконфигурированного предпочтительного сервера клиент связывается с главным резервным сервером. В случае сбоя главного сервера его место занимает резервный сервер-партнер Один из двух резервных серверов, который является главным сервером на данный момент, имеет состояние системного тега @RM\_Master.

6.6 Настройка начального кадра клиента

Ручное переключение возможно по этому тегу, и в этом случае все клиенты подключаются к "новому" главному серверу.

#### Поведение клиента с предпочтительным сервером

Клиент остается подключенным к указанному предпочтительному серверу, пока он доступен. Если в предпочтительном сервере происходит сбой, то клиент переключается на резервный сервер-партнер. Обратное переключение происходит, когда неисправный предпочтительный сервер снова становится доступным.

#### Примечание

В случае клиентов с предпочтительным сервером системный тег @RM\_Master не применяется.

#### Дополнительные источники информации

Настройка начального кадра клиента (стр. 47) Настройка отчета о последовательности сообщений для сообщений от нескольких серверов (стр. 58) Отображение сообщений с разных серверов (стр. 56) Использование данных с разных серверов (стр. 53) Настройка изменения кадра на клиенте (стр. 52) Отображение кадров с разных серверов (стр. 50) Настройка стандартного сервера (стр. 40) Настройка пакета импорта (стр. 36) Создание нового проекта на сервере (стр. 33) Конфигурация клиента (стр. 31) Конфигурация сервера (стр. 15) Сценарии "клиент-сервер" (стр. 11) Конфигурации и количественная структура (стр. 9) Системы "клиент-сервер" в WinCC (стр. 7)

## 6.6 Настройка начального кадра клиента

### Введение

Любой кадр в распределенной системе можно использовать в качестве начального кадра клиента. Это может быть кадр с сервера, локальный кадр на клиенте или любой другой кадр.

Ниже приведено описание использования кадра сервера в качестве начального кадра (начального экрана).

6.6 Настройка начального кадра клиента

## Требования

Пакеты сервера, кадр которого необходимо использовать в качестве начального, должны импортироваться на клиент.

## Процедура

- 1. Откройте проект клиента на клиенте.
- 2. Выберите компьютер в проводнике WinCC и затем выберите пункт Properties (Свойства) во всплывающем меню.
- 3. Перейдите на вкладку Graphics Runtime (Графика).
- 4. Введите имя компьютера сервера в качестве имени начального экрана и затем используемый кадр, например:

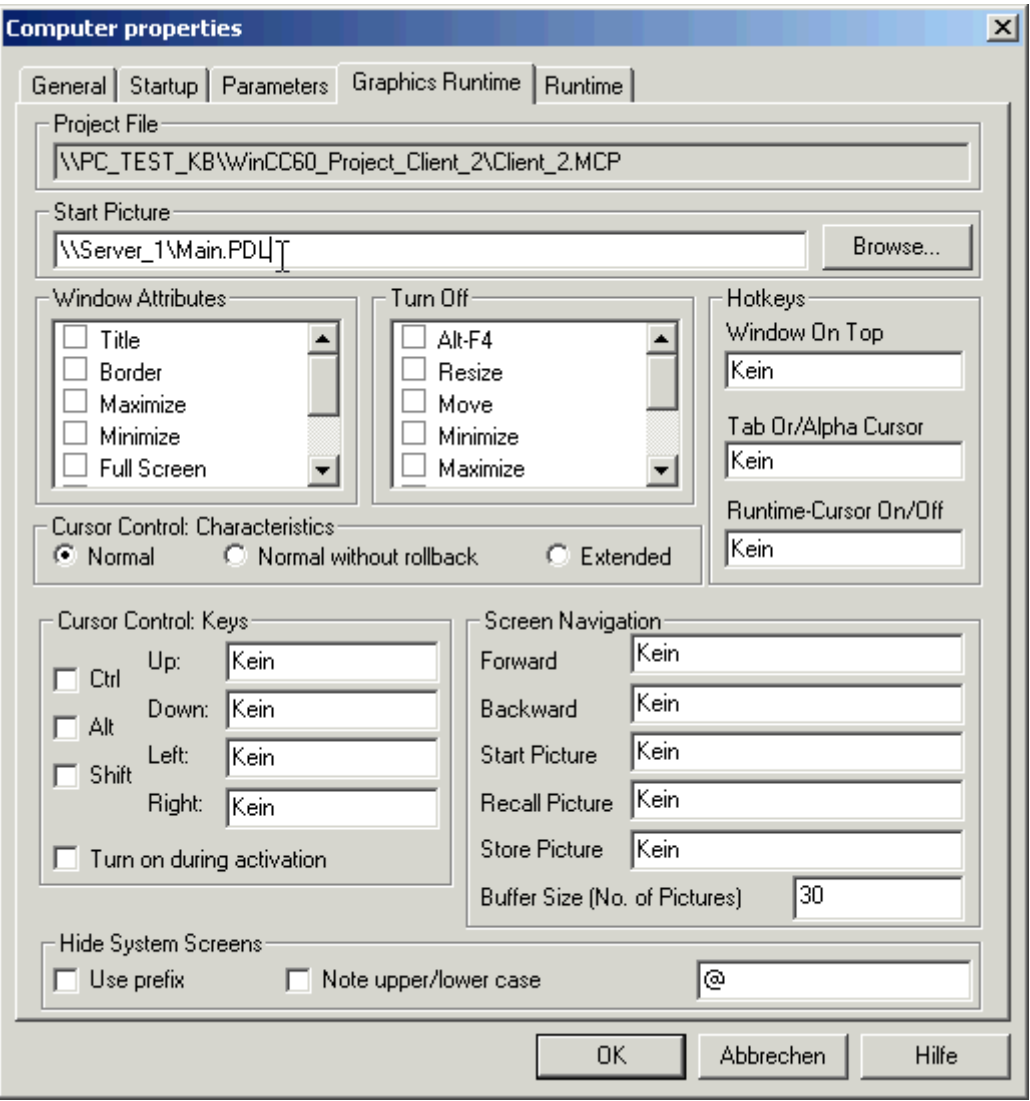

- 1. Поиск кадров можно также выполнить с помощью кнопки Search (Поиск). В диалоговом окне выбора отобразятся кадры всех пакетов сервера, загруженных на клиент.
- 2. Завершите ввод, нажав OK.

### Дополнительные источники информации

Настройка отчета о последовательности сообщений для сообщений от нескольких серверов (стр. 58)

Отображение сообщений с разных серверов (стр. 56)

Использование данных с разных серверов (стр. 53)

Настройка изменения кадра на клиенте (стр. 52)

Отображение кадров с разных серверов (стр. 50)

Настройка предпочтительного сервера (стр. 44)

Настройка стандартного сервера (стр. 40)

Настройка пакета импорта (стр. 36)

Создание нового проекта на сервере (стр. 33)

Конфигурация клиента (стр. 31)

Конфигурация сервера (стр. 15)

Сценарии "клиент-сервер" (стр. 11)

Конфигурации и количественная структура (стр. 9)

Системы "клиент-сервер" в WinCC (стр. 7)

6.7 Отображение кадров с разных серверов

# 6.7 Отображение кадров с разных серверов

## Принцип

Кадры с разных серверов можно отобразить в окнах кадра внутри основного экрана клиента.

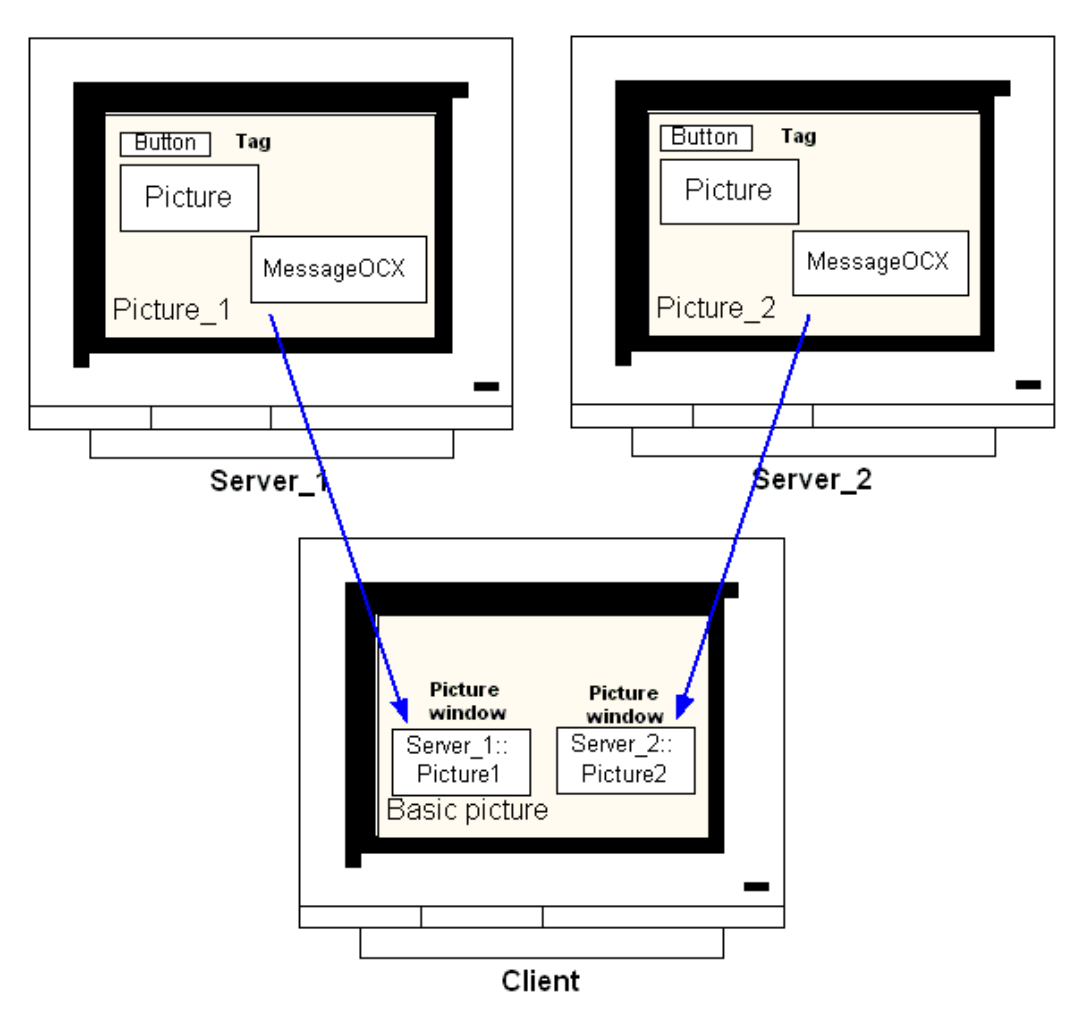

Доступ к данным сервера можно получить в окне кадра. Чтобы интегрировать кадр сервера в качестве окна кадра в кадр клиента, префикс сервера должен быть указан перед именем файла кадра.

## Примечание

В распределенной системе префиксы сервера должны быть уникальными.

Кадры сервера можно вставить в окна кадров с помощью сценария (C или VBS) и посредством прямой связи.

Кадры на сервере необходимо подогнать по размеру окна кадра клиента.

6.7 Отображение кадров с разных серверов

## Требования

Пакеты соответствующего сервера должны быть импортированы на клиент.

## Процедура

- 1. Откройте на клиенте кадр, в который необходимо вставить окно кадра.
- 2. В стандартной палитре графического дизайнера выберите объект Picture Window (Окно кадра) в группе интеллектуальных объектов и вставьте его в кадр.
- 3. Откройте диалоговое окно Properties (Свойства), дважды щелкнув окно кадра.
- 4. В группе Miscellaneous (Прочие) дважды щелкните вкладку Properties (Свойства) и выберите атрибут Picture Name (Имя кадра) для поиска кадра.

Другой вариант В атрибуте Picture Name (Имя кадра) дважды щелкните столбец Static (Статический), чтобы ввести имя кадра напрямую в виде <Server\_prefix>::<Picture\_name>.

5. Закройте диалоговое окно Properties (Свойства).

#### Примечание

Если префикс сервера автоматически не указывается в атрибуте Picture Name (Имя кадра), то его также можно ввести с помощью атрибута Server prefix (Префикс сервера). Дважды щелкнув атрибут Server prefix (Префикс сервера), отобразится список выбора со всеми серверами, пакеты которых находятся на клиенте.

### Дополнительные источники информации

Настройка отчета о последовательности сообщений для сообщений от нескольких серверов (стр. 58) Отображение сообщений с разных серверов (стр. 56) Использование данных с разных серверов (стр. 53) Настройка изменения кадра на клиенте (стр. 52) Отображение кадров с разных серверов (стр. 50) Настройка предпочтительного сервера (стр. 44) Настройка стандартного сервера (стр. 40) Настройка пакета импорта (стр. 36) Создание нового проекта на сервере (стр. 33) Конфигурация клиента (стр. 31) Конфигурация сервера (стр. 15) Сценарии "клиент-сервер" (стр. 11) Конфигурации и количественная структура (стр. 9) Системы "клиент-сервер" в WinCC (стр. 7)

6.8 Конфигурация переключения кадра на клиенте

## 6.8 Конфигурация переключения кадра на клиенте

## Введение

Клиент можно использовать в распределенной системе для настройки переключения кадра на кадр сервера путем добавления префикса сервера к целевому кадру. В WinCC не существует разницы между обычным переключением кадра или изменением основного кадра.

## Процедура

Ниже приведено описание настройки кнопки для переключения кадра сервера.

- 1. Откройте кадр проекта клиента в графическом дизайнере.
- 2. Вставьте кнопку из группы объектов Windows в кадр. Откроется диалоговое окно Configuration (Конфигурация).
- 3. Введите префикс сервера в качестве целевого в разделе Change Picture (Изменение кадра) и имя кадра в виде <server\_prefix>::<picture\_name>, например:

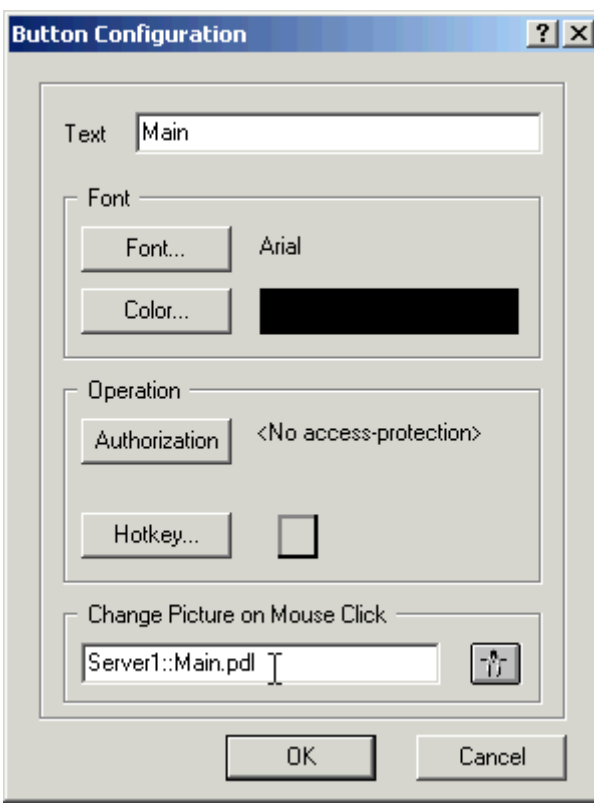

1. Закройте диалоговое окно, нажав кнопку OK.

6.9 Использование данных с разных серверов

## Альтернативная процедура

Переключение кадра можно также настроить в диалоговом окне Properties (Свойства) кнопки.

- Используйте вкладку Events (События) для настройки прямого соединения, например нажатие кнопки мыши.
- Введите имя кадра с префиксом сервера в качестве константы прямого соединения.

#### Дополнительные источники информации

Конфигурация сервера (стр. 15)

Настройка отчета о последовательности сообщений для сообщений от нескольких серверов (стр. 58)

Отображение сообщений с разных серверов (стр. 56)

Использование данных с разных серверов (стр. 53)

Настройка изменения кадра на клиенте (стр. 52)

Отображение кадров с разных серверов (стр. 50)

Настройка предпочтительного сервера (стр. 44)

Настройка стандартного сервера (стр. 40)

Настройка пакета импорта (стр. 36)

Создание нового проекта на сервере (стр. 33)

Конфигурация клиента (стр. 31)

Сценарии "клиент-сервер" (стр. 11)

Конфигурации и количественная структура (стр. 9)

Системы "клиент-сервер" в WinCC (стр. 7)

## 6.9 Использование данных с разных серверов

### Принцип

Конфигурация основного кадра клиента в распределенной системе и всех объектов, содержащихся в нем, осуществляется непосредственно на клиенте. Доступ к данным нескольких серверов можно получить из основного кадра, например:

- Поле вывода для значения процесса из сервера Server 1, осуществляющего мониторинг части A системы, поле вывода для значения процесса из сервера Server\_2, осуществляющего мониторинг другой части системы.
- Тренды, выводящие данные с разных системных частей/серверов в форме сравнения.
- Окна сообщений, отображающие сообщения с нескольких серверов.

6.9 Использование данных с разных серверов

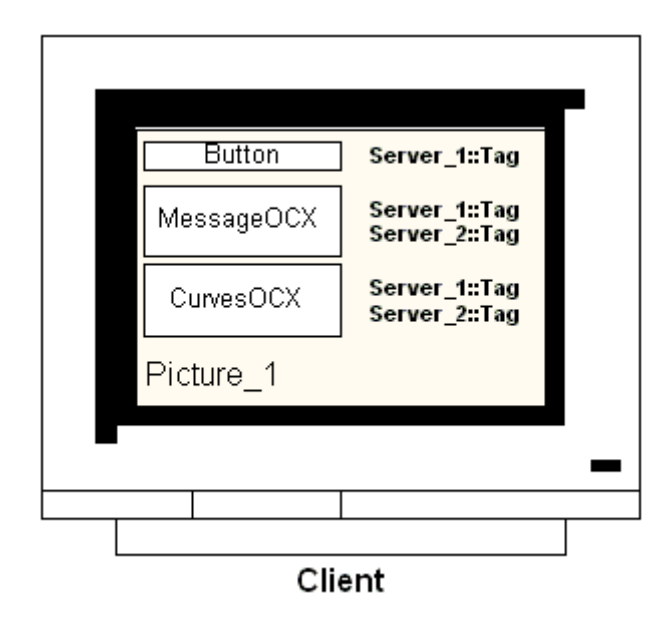

Основные кадры, спроектированные на клиенте, можно скопировать на другие клиенты. Для этого на целевом клиенте должны быть доступны пакеты сервера, к которым можно обратиться в основном кадре.

## Примечание

Все теги, настроенные на сервере и переданные клиенту с пакетом, доступны на клиенте в диалоговом окне Tag Selection (Выбор тегов).

Макросы и функции C и макросы и процедуры VBS из Global Script должны быть доступны на клиенте для их выполнения. Глобальные сценарии C и VBS не являются составными частями пакетов.

### Процедура

Ниже приведено описание примеров по отображению данных процесса с двух различных серверов в трендах на клиенте.

- 1. Откройте проект клиента на клиенте.
- 2. Используйте графический дизайнер для настройки кадра, который необходимо использовать в качестве основного.
- 3. Вставьте WinCC Online Trend Control в основной кадр из вкладки Controls (Элементы управления) в окне Object Pallet (Палитра объекта). Откроется диалоговое окно Properties of WinCC Online Trend Control (Свойства WinCC Online Trend Control).
- 4. Выберите Online Tags (Интерактивные теги) в качестве источника данных мониторинга текущего процесса.
- 5. Перейдите на вкладку Trends (Тренды).
- 6. Выберите тег для первого тренда, значения процесса которого необходимо отобразить, выбрав Selection of Archives/Tags (Выбор архивов/тегов) и нажав кнопку Selection (Выбор).
- 7. Введите имена тега в следующей форме: <server\_prefix1>::<variable\_name>. Подтвердите выбор, нажав OK.
- 8. Нажмите кнопку "+" на вкладке Trend (Тренд), чтобы добавить второй тренд.
- 9. Соедините второй тренд с тегом второго сервера в форме: <server\_prefix2>::<variable\_name>.
- 10.Подтвердите настройки, нажав OK.

#### Результаты

В среде исполнения на клиенте отобразятся два тренда. Тренд 1 отображает данные с сервера 1, тренд 2 – данные с серверов 2.

#### Дополнительные источники информации

Настройка пакета импорта (стр. 36)

Настройка отчета о последовательности сообщений для сообщений от нескольких серверов (стр. 58)

Отображение сообщений с разных серверов (стр. 56)

Настройка изменения кадра на клиенте (стр. 52)

Отображение кадров с разных серверов (стр. 50)

Настройка предпочтительного сервера (стр. 44)

Настройка стандартного сервера (стр. 40)

Создание нового проекта на сервере (стр. 33)

Конфигурация клиента (стр. 31)

Конфигурация сервера (стр. 15)

Сценарии "клиент-сервер" (стр. 11)

6.10 Отображение сообщений с разных серверов

Конфигурации и количественная структура (стр. 9) Системы "клиент-сервер" в WinCC (стр. 7)

# 6.10 Отображение сообщений с разных серверов

## Общая процедура

Сообщения с разных серверов могут отображаться на клиенте в распределенной системе следующим образом:

- Конфигурирование отображения сообщений для каждого сервера, сообщения которого необходимо показать.
- Указание нескольких серверов сообщений в качестве источника в окне сообщений.

### Примечание

Если Alarm Control интегрирован в основной кадр клиента, то в качестве основного кадра на клиенте при выполнения функции Loop in Alarm (Показать контекст) отображается связанный кадр сервера. Невозможно вернуться к исходному основному кадру.

Если Alarm Control интегрирован в окно кадра клиента, то связанный кадр сервера отображается в окне кадра при выполнении функции Loop in Alarm (Показать контекст). Можно вернуться к основному кадру, нажав соответствующую кнопку.

## Процедура

- 1. Откройте проект клиента на клиенте.
- 2. Используйте графический дизайнер для конфигурирования кадра, который необходимо назначить в качестве основного.
- 3. Вставьте WinCC Alarm Control в основной кадр из вкладки Alarm Controls (Элементы управления аварийными сигналами) в окне Object Pallet (Палитра объекта). Откроется диалоговое окно Properties of WinCC Alarm Control (Свойства WinCC Alarm Control).
- 4. Для отображения сообщений всех подключенных серверов в Alarm Control выберите Server Selection (Выбор сервера) и установите флажок All Servers (Все серверы).
- 5. Для отображения сообщений только определенного сервера снимите флажок All Servers (Все серверы) и нажмите кнопку Selection (Выбор) для выбора сервера WinCC.
- 6. Закройте диалоговое окно, нажав кнопку OK.

6.10 Отображение сообщений с разных серверов

### Примечание

В многопользовательских системах необходимо убедиться, что содержимое, отображаемое в диалоговом окне выбора на клиенте, имеет одинаковые имена на всех серверах.

6.11 Настройка отчета о последовательности сообщений для сообщений от нескольких серверов

### Дополнительные источники информации

Настройка отчета о последовательности сообщений для сообщений от нескольких серверов (стр. 58) Отображение сообщений с разных серверов (стр. 56) Настройка изменения кадра на клиенте (стр. 52) Отображение кадров с разных серверов (стр. 50) Настройка предпочтительного сервера (стр. 44) Настройка стандартного сервера (стр. 40) Настройка пакета импорта (стр. 36) Создание нового проекта на сервере (стр. 33) Конфигурация клиента (стр. 31) Конфигурация сервера (стр. 15) Сценарии "клиент-сервер" (стр. 11) Конфигурации и количественная структура (стр. 9) Системы "клиент-сервер" в WinCC (стр. 7)

# 6.11 Настройка отчета о последовательности сообщений для сообщений от нескольких серверов

## Принцип

Если сообщения с нескольких разных серверов отображаются в основном кадре на клиенте, то можно также сформировать соответствующий отчет о последовательности сообщений. Сообщения со всех серверов собираются и выводятся в надлежащей последовательности.

В WinCC содержится предварительно настроенный макет и задание печати для отчета о последовательности сообщений.

## Процедура

- 1. Откройте макет @CCAlgRtSequence.RPl в редакторе Report Designer (Дизайнер отчетов) в проводнике WinCC. Откроется окно Line Layout Editor (Редактор построчных макетов).
- 2. Нажмите кнопку Selection (Выбор). Откроется диалоговое окно Protocol Tables Selection (Выбор таблиц протокола).
- 3. С помощью кнопки Add Server (Добавить сервер) вставьте серверы, сообщения которых необходимо зарегистрировать в отчете о последовательности сообщений, в список Selected Servers (Выбранные серверы). Отобразятся только те серверы, пакеты которых были импортированы на клиент.

6.11 Настройка отчета о последовательности сообщений для сообщений от нескольких серверов

- 4. Перенесите блоки сообщений, которые необходимо зарегистрировать, в список Column Sequence Of The Report (Столбец последовательности отчета) с помощью кнопок со стрелками.
- 5. Нажмите кнопку OK, чтобы подтвердить ввод.
- 6. В проводнике WinCC откройте задание печати @Report Alarm Logging RT Message sequence.
- 7. Макет сохранен под индивидуальным именем. Выберите макет в списке Layout (Макет). Установите флажок Line layout for line printer (Построчный макет для построчного принтера).
- 8. Установите флажок Printer (Принтер) на вкладке Printer Setup (Настройка принтера).
- 9. Выберите принтер для распечатки отчета из списка подключенных принтеров.
- 10.Подтвердите настройки, нажав OK.
- 11.Выберите клиентский компьютер в проводнике WinCC, а затем команду Properties (Свойства) во всплывающем меню. Откроется диалоговое окно Computer Properties (Свойства компьютера).
- 12.Установите флажок Message Sequence Report (Отчет последовательности сообщений) на вкладке Startup (Запуск).
- 13.Подтвердите настройки, нажав OK.

## Дополнительные источники информации

Создание нового проекта на сервере (стр. 33)

Настройка отчета о последовательности сообщений для сообщений от нескольких серверов (стр. 58)

Отображение сообщений с разных серверов (стр. 56)

Настройка изменения кадра на клиенте (стр. 52)

Отображение кадров с разных серверов (стр. 50)

Настройка предпочтительного сервера (стр. 44)

Настройка стандартного сервера (стр. 40)

Настройка пакета импорта (стр. 36)

Конфигурация клиента (стр. 31)

Конфигурация сервера (стр. 15)

Сценарии "клиент-сервер" (стр. 11)

Конфигурации и количественная структура (стр. 9)

Системы "клиент-сервер" в WinCC (стр. 7)

Конфигурация клиента

6.11 Настройка отчета о последовательности сообщений для сообщений от нескольких серверов

# Поведение системы в среде исполнения 7

## 7.1 Поведение системы в среде исполнения

## Введение

Система "клиент-сервер" в WinCC может применяться для распределения конфигурации системы на несколько серверов для снижения нагрузки на отдельные серверы. Данные, настроенные на сервере, могут отображаться клиентами, причем клиент может отображать данные в среде исполнения с не более чем двенадцати серверов или пар резервных серверов.

### Поведение редакторов в среде исполнения

#### Архивы

Если система архивирования включена на рабочей станции, то среда исполнения архивации тегов функционирует на серверах в качестве архивного сервера, а на клиентах — в качестве архивного клиента. Только архивный сервер получает доступ к базе данных, компилирует и архивирует данные процесса. Клиенты получают архивные данные с архивного сервера.

Архивные данные могут отображаться в виде таблицы или графика на каждом клиенте, на котором запущена среда исполнения архивации тегов. Источником данных для отображения всегда является архивный сервер. Все операции на клиенте передаются серверу, а результат обработки передается обратно клиенту.

### Графика

При вызове клиентом кадра в среде исполнения графическая среда исполнения сначала выполняет поиск локально сохраненных кадров. Если кадр с соответствующим именем не обнаружен локально, то поиск осуществляется в папке проекта на сервере. Если кадр не найден, то отобразится соответствующее сообщение.

Если при запросе кадра требуется обмен с другим редактором (Alarm Logging, Global Script), то обмен является локальным. Несколько рабочих станций могут открывать и обрабатывать кадр в среде исполнения.

7.1 Поведение системы в среде исполнения

### Примечание

Открытие кадра на клиенте осуществляется быстрее, если соответствующий кадр копируется локально на клиент. Введите соответствующий каталог в диалоговом окне клиента Computer Properties (Свойства компьютера) на вкладке Runtime (Среда исполнения). Кроме того, можно указать, следует ли использовать каталог всегда или предпочтительно.

При изменении кадра в проекте сервера необходимо вручную обновить данные, снова скопировав измененный кадр на локальный клиент.

#### Сообщения

Если сообщения отображаются на клиенте, то клиент получает отображаемые данные с сервера. Сервер сообщений получает данные из базы данных.

Архивные данные и списки сообщений могут отображаться на каждом клиенте. Источником данных для отображения всегда является сервер сообщений. При получении новых сообщений они архивируются на сервере сообщений.

Если во время работы происходит квитирование аварийного сигнала, это квитирование передается на сервер сообщений. Сервер фиксирует изменение состояния в архиве и все клиенты получают уведомление. Такой же процесс применяется для блокировки сообщений.

Если сервер сообщений недоступен в среде исполнения, то вместо сообщений в окне сообщений отображается соответствующее уведомление. Когда доступ к серверу возобновляется, сообщения вновь отображаются в окне сообщений.

#### Отчеты

Система протоколов в WinCC не обнаруживает среду исполнения в прямом смысле этого слова. Протоколы и задания печати можно настраивать и выполнять в любое время. Только те задания печати, которые должны отображать данные архива или процесса, зависят от среды исполнения.

Система протоколов автоматически запускается на каждом клиенте во время запуска. Сервер функционирует в качестве сервера протоколов, а клиенты — в качестве клиентов протоколов. Во время запуска клиент входит на сервер и получает текущую информацию о доступных заданиях печати и их состоянии. Если запуск задания печати осуществляется на клиенте, то он получает соответствующие данные из базы данных сервера. Задание печати запускается локально. Сервер протоколов получает текущие данные, касающиеся состояния задания печати, от клиента и передает информацию другим клиентам.

#### Сценарии

Если рабочая станция активирует проект локально, то функции проекта сервера и стандартные функции загружаются локально.

7.2 Запуск сервера

## Администратор пользователей

Права пользователя проверяются компонентом среды исполнения администратора пользователя. Среда исполнения администратора пользователя автоматически запускается на каждом компьютере при включении WinCC. При изменении регистрационного имени список текущих прав загружается из локальной базы данных.

## Текстовая библиотека

Если проект сервера активирован, то среда исполнения текстовой библиотеки запускается на сервере в качестве сервера текстов, а на клиентах — в качестве клиента текстов. Данные всегда считываются из базы данных сервера.

## Поведение в случает системных ошибок

Если сервер недоступен, то клиенты циклически отправляют запрос на сервер, пока он снова не запустится. Данные сервера невозможно отобразить в случае системных ошибок, все графические объекты, например, переключаются в пассивное состояние.

## Дополнительные источники информации

Запуск сервера (стр. 63) Особенности связи для сервера с несколькими сетевыми картами (стр. 65) Отключение клиента (стр. 68) Отключение сервера (стр. 68) Запуск клиента (стр. 65) Сценарии "клиент-сервер" (стр. 11) Конфигурации и количественная структура (стр. 9) Системы "клиент-сервер" в WinCC (стр. 7)

## 7.2 Запуск сервера

## Принцип

Запуск серверов в системе "клиент-сервер" может осуществляться независимо от клиентов. Как только произошел запуск сервера, его службы становятся доступными для клиентов и восстанавливается информация для всех участников сети.

Текущее состояние всех серверов можно просмотреть в окне данных WinCC Projects (Проекты WinCC ). Откройте WinCC-Projects (Проекты WinCC) с помощью проводника Windows.

7.2 Запуск сервера

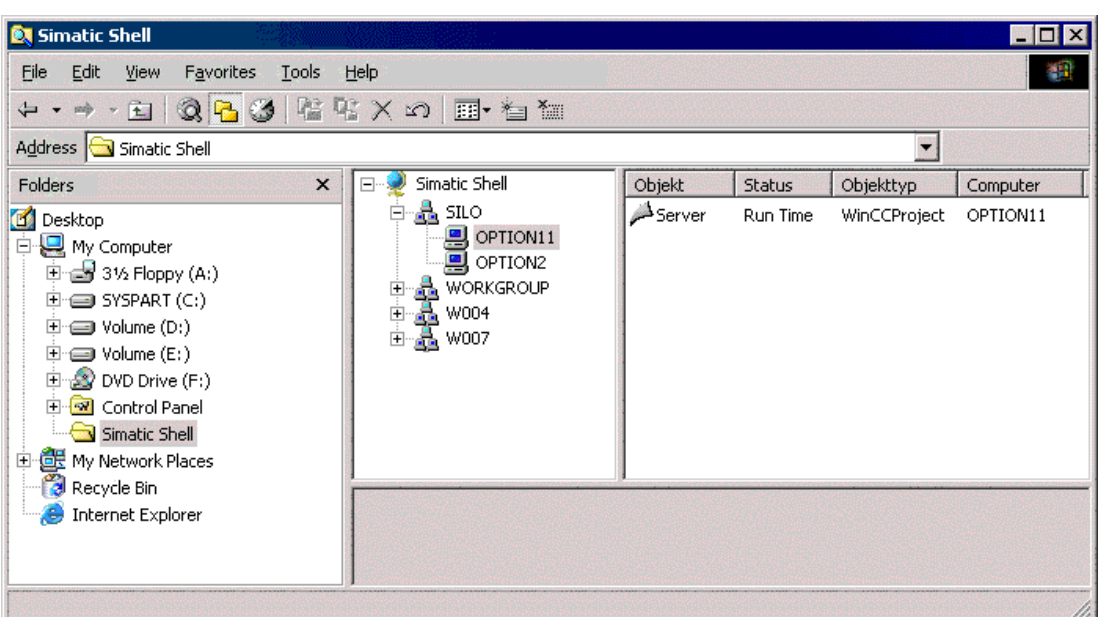

При сбое сервера данные на клиентах больше не обновляются и информация предоставляется на неисправный сервер.

#### Примечание

При использовании файлового сервера в системе "клиент-сервер" система снова готова к работе только после запуска файлового сервера и сервера WinCC.

#### Удаленное включение

Сервер также можно запустить с другого удаленного компьютера (клиента или сервера). Описание этой процедуры приведено в разделе "Активация проекта".

#### Дополнительные источники информации

Особенности связи для сервера с несколькими сетевыми картами (стр. 65)

Активация проекта (стр. 80)

Отключение клиента (стр. 68)

Отключение сервера (стр. 68)

Запуск клиента (стр. 65)

Поведение системы в среде исполнения (стр. 61)

Сценарии "клиент-сервер" (стр. 11)

Конфигурации и количественная структура (стр. 9)

Системы "клиент-сервер" в WinCC (стр. 7)

## 7.3 Запуск клиента

## Принцип

Клиенты в системе "клиент-сервер" загружаются независимо от серверов.

При запуске клиента в системе "клиент-сервер" он получает всю следующую текущую информацию от известных серверов WinCC в сети, в частности:

- имена проектов;
- имена серверов и IP-адреса;
- состояние проекта серверов (конфигурация или среда исполнения).

Пользователь может просмотреть соответствующую информацию в диалоговом окне WinCC Projects (Проекты WinCC). При изменении состояния сервера обновляется диалоговое окно WinCC Project (Проекты WinCC) всех участвующих компьютеров.

## Сервер недоступен

Если серверы недоступны, то создается соответствующее сообщение об ошибке. Кроме того, графические объекты, например, получающие данные от сервера, переключаются в пассивное состояние.

Сценарии могут использоваться для отображения ошибок соединения.

### Дополнительные источники информации

Особенности связи для сервера с несколькими сетевыми картами (стр. 65)

Активация проекта (стр. 80)

Отключение клиента (стр. 68)

Отключение сервера (стр. 68)

Запуск сервера (стр. 63)

Поведение системы в среде исполнения (стр. 61)

Сценарии "клиент-сервер" (стр. 11)

Конфигурации и количественная структура (стр. 9)

Системы "клиент-сервер" в WinCC (стр. 7)

## 7.4 Особенности связи для сервера с несколькими сетевыми картами

## Введение

При установке на сервер WinCC нескольких сетевых карт или драйверов SIMATIC NET SOFTNET для подключения к процессу и работающих по протоколу TCP/IP, может нарушиться связь сервера с клиентами WinCC.

7.4 Особенности связи для сервера с несколькими сетевыми картами

Возможная причина – у каждой сетевой карты или драйвера SOFTNET на сервере есть свой IP-адрес. Поэтому, при определенных условиях может произойти, что при выполнении входа сервера в сеть Windows соединение пытается установиться по неправильному IP-адресу, например через драйвер SOFTNET. При этом, если не удается установить соединение, то Windows отмечает связь по этому IP-адресу как неисправную, и не пытается установить связь по другому IP-адресу, доступному на компьютере.

В этом случае необходимо внести соответствующие изменения путем сетевого администрирования.

### Диагностика

С помощью каталога Simatic Shell можно проверить конфигурацию сетевой карты. Если указан неправильный адрес компьютера, т. е. недоступного участка сети, то выберите другой сетевой адаптер.

7.4 Особенности связи для сервера с несколькими сетевыми картами

## Процедура

- 1. В окне навигации проводника Windows выберите каталог Simatic Shell.
- 2. Во всплывающем меню каталога выберите диалоговое окно Settings (Настройки). Сетевой интерфейс, используемый в настоящий момент, показан синим цветом.

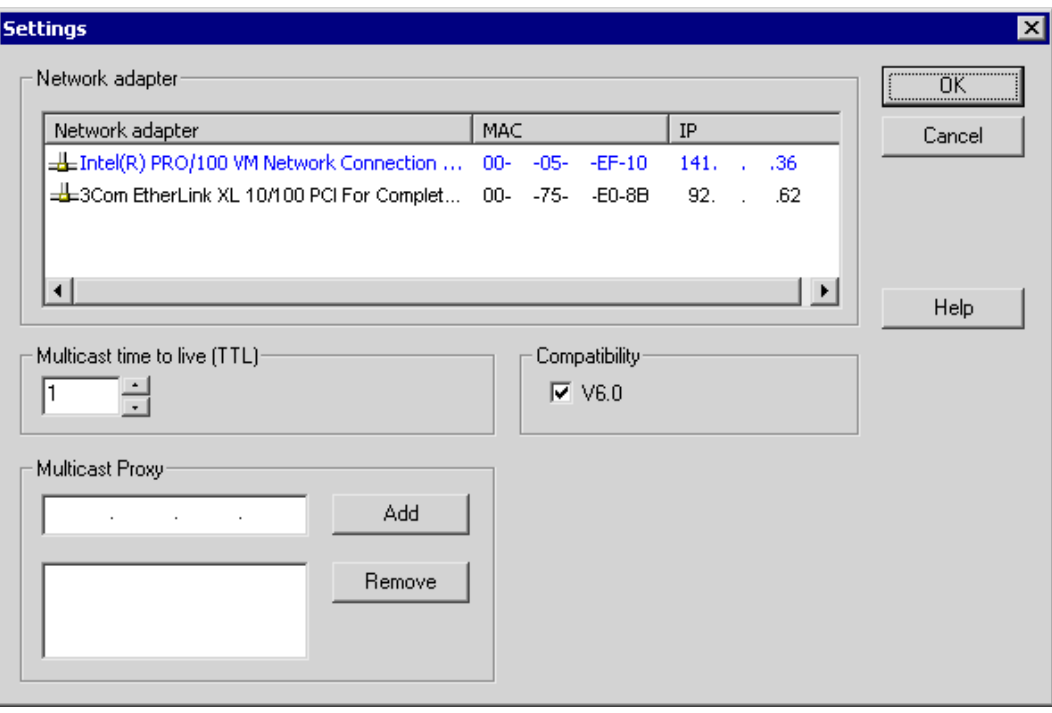

1. Если необходимо изменить сетевой интерфейс, то выберите требуемую сетевую карту в области Network Adapter (Сетевой адаптер).

Необходимо также выполнить проверку в конфигурации драйвера SOFTNET на сервере на предмет отключения утилит Windows, которые не требуются для подключения к процессу.

Если после проверки по-прежнему не удается установить соединение, то обратитесь в службу поддержки клиентов.

### Дополнительные источники информации

Получение доступа к компьютерам вне подсети (стр. 72)

Удаленная конфигурация (стр. 71)

Запуск клиента (стр. 65)

Запуск сервера (стр. 63)

Поведение системы в среде исполнения (стр. 61)

Системы "клиент-сервер" в WinCC (стр. 7)

7.5 Отключение сервера

## 7.5 Отключение сервера

### Принцип

Если сервер в системе "клиент-сервер" отключается, то предоставление данных подключенным клиентам становится невозможным. Сервер выходит из системы и в списке проектов окна WinCC Projects (Проекты WinCC) отмечается как отключенный.

### Удаленное отключение

Сервер также можно отключить с другого удаленного компьютера (клиента или сервера). Описание этой процедуры приведено в разделе "Отключение проекта".

#### Дополнительные источники информации

Запуск клиента (стр. 65) Отключение проекта (стр. 81) Отключение клиента (стр. 68) Запуск сервера (стр. 63) Поведение системы в среде исполнения (стр. 61) Сценарии "клиент-сервер" (стр. 11) Конфигурации и количественная структура (стр. 9) Системы "клиент-сервер" в WinCC (стр. 7)

## 7.6 Отключение клиента

## Принцип

При отключении клиента в системе "клиент-сервер" осуществляется выход из системы.

#### Дополнительные источники информации

Отключение проекта (стр. 81) Отключение сервера (стр. 68) Запуск клиента (стр. 65) Запуск сервера (стр. 63) Поведение системы в среде исполнения (стр. 61) Сценарии "клиент-сервер" (стр. 11) Конфигурации и количественная структура (стр. 9) Системы "клиент-сервер" в WinCC (стр. 7)

Поведение системы в среде исполнения

7.6 Отключение клиента

# Удаленная конфигурация

## 8.1 Удаленная конфигурация

## Общая процедура

Клиенты, имеющие соответствующие права, могут управлять проектом сервера с удаленной станции, например:

- Удаленная конфигурация проекта сервера
- Запуск проекта сервера
- Выключение проекта сервера

Для удаленной конфигурации используется диалоговое окно Simatic Shell, которое можно открыть с помощью проводника Windows.

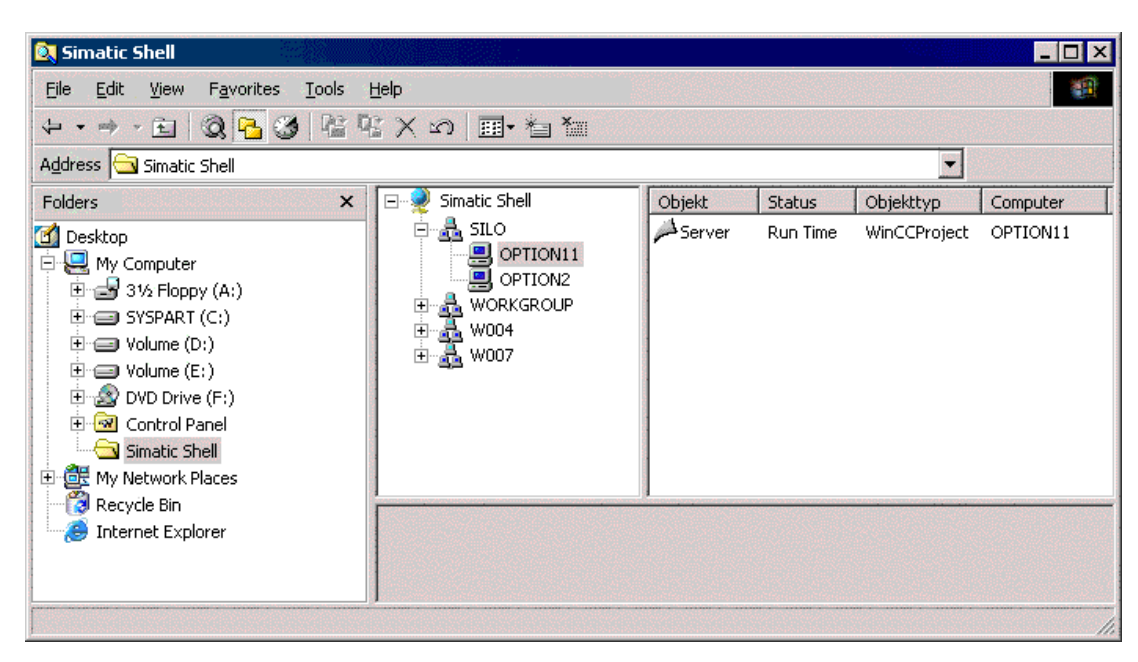

8.2 Получение доступа к компьютерам вне подсети

## Функция диалогового окна Simatic Shell

В диалоговом окне Simatic Shell можно просмотреть включенные серверы и проекты системы "клиент-сервер", доступные по сети. Сюда включаются также проекты, работающие под демонстрационной лицензией.

Окно может использоваться для доступа к включенному проекту сервера с клиента:

- удаленное открытие проекта;
- удаленный запуск проекта;
- удаленное отключение проекта.

## Дополнительные источники информации

Отключение проекта (стр. 81) Активация проекта (стр. 80) Редактирование кадров проекта сервера (стр. 79) Открытие проекта для редактирования (стр. 77) Получение доступа к проектам с нескольких клиентов (стр. 74) Получение доступа к компьютерам вне подсети (стр. 72) Системы "клиент-сервер" в WinCC (стр. 7)

## 8.2 Получение доступа к компьютерам вне подсети

### Общая процедура

Компьютеры, расположенные в сети за маршрутизатором, можно включить в систему с помощью диалогового окна Simatic Shell.

#### Примечание

Диалоговое окно Simatic Shell является компонентом WinCC и служит для централизованного обслуживания и диагностики всех компьютеров в системе "клиентсервер".

С помощью настроек в Simatic Shell выполняется объявление компьютера в Вашей подсети за маршрутизатором в качестве Agent (Агент), распределяющего информацию от других компьютеров на компьютеры в своей подсети.

Выполнив вход на этот компьютер, все компьютеры в системе могут связываться даже через маршрутизатор. Каждый компьютер, добавленный к существующей группе, информируется о текущем состоянии всех компьютеров, включая тех, что находятся за маршрутизатором. При изменении состояния компьютера на всех компьютерах выдается сообщение, например:

- при запуске проекта на компьютере;
- при отключении компьютера;
8.2 Получение доступа к компьютерам вне подсети

если компьютер запускается и входит в группу.

#### Процедура

- 1. В проводнике Windows на клиенте выберите запись Simatic Shell. Откроется окно Simatic Shell.
- 2. Выберите любую запись в диалоговом окне Simatic Shell в окне навигации. Во всплывающем меню этой записи выберите пункт Settings (Настройки). Откроется диалоговое окно Settings (Настройки) Если в окне навигации Simatic Shell отсутствуют записи, то вызовите всплывающее меню в пустом окне.

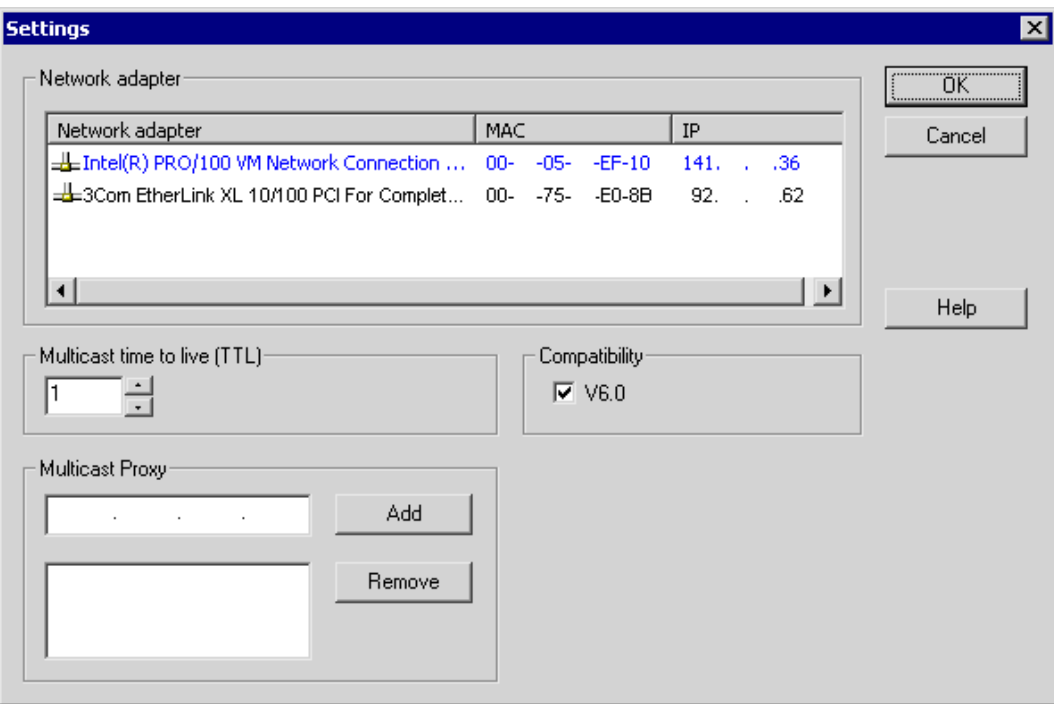

- 1. Проверьте настройку в поле Multicast Life Time (TTL). В значении задается максимальное число переходов маршрута через различные подсети (IP параметры TTL).
- 2. В поле Multicast Proxy введите адрес для компьютера, который является Agent (Агент) для подсети. Это может быть любой компьютер подсети (клиент или сервер).

Чтобы добавить компьютер в список агентов, используйте кнопку Add (Добавить).

3. Подтвердите настройки, нажав OK.

#### Дополнительные источники информации

Получение доступа к проектам с нескольких клиентов (стр. 74)

Отключение проекта (стр. 81)

Активация проекта (стр. 80)

8.3 Получение доступа к проектам с нескольких клиентов

Редактирование кадров проекта сервера (стр. 79) Открытие проекта для редактирования (стр. 77) Удаленная конфигурация (стр. 71) Системы "клиент-сервер" в WinCC (стр. 7)

## 8.3 Получение доступа к проектам с нескольких клиентов

### Параметры конфигурации

В зависимости от типа данных во время удаленной работы доступ к проекту сервера могут осуществлять один или несколько клиентов. Следует различать данные, хранящиеся в базе данных сервера (регистрация аварийных сигналов, архивация тегов, теги, администратор пользователей, текстовая библиотека), и данные в файлах (кадры и графика, отчеты, сценарии).

#### Примечание

Данные из базы данных сервера могут обрабатываться несколькими клиентами одновременно. В этом случае обратите внимание, что изменения с клиента, сохранившего данные последним, сохраняются при доступе к этим же данным с нескольких клиентов. В случае с данными из базы данных сервера сохраняются все данные соответствующего редактора, даже если изменению подверглось только несколько значений.

В случае с данными, хранящимися в файлах, данные блокируются для дальнейшего доступа, когда файл открыт.

#### Архивы (архивация тегов)

Архивы сохраняются в базе данных сервера. Данные архивации тегов можно изменить в среде исполнения. Изменения распределяются сервером всем участвующим клиентам.

#### Кадры

Кадры хранятся в виде файлов на сервере или файловом сервере. При получении клиентом доступа к кадру на сервере кадр блокируется для других клиентов. Разные клиенты могут открывать разные кадры проекта.

Кадры можно редактировать в среде исполнения, и после сохранения они становятся доступны в среде исполнения при последующем переключении кадра. Кадры можно также сохранять локально для редактирования, но их согласование с соответствующими кадрами на сервере должно выполняться вручную.

8.3 Получение доступа к проектам с нескольких клиентов

#### Сообщения

Сообщения сохраняются в базе данных сервера. Данные в системе регистрации аварийных сигналов можно изменить в среде исполнения. Изменения распределяются сервером всем участвующим клиентам.

#### Отчеты

Протоколы сохраняются централизованно в папке проекта сервера. Данные протокола разделяются на макеты (файлы) и задания печати (записи в базе данных проекта). Настройку протокола соответствующего сервера может осуществлять только один клиент.

Протоколы можно сохранять локально для редактирования, но согласование их с соответствующими протоколами на сервере должно производиться вручную. Необязательно проводить изменения системы протокола в среде исполнения, т.к. протоколы могут выполняться независимо от среды исполнения.

#### Сценарии

Сценарии хранятся централизованно в папке проекта сервера. Сценарии проекта можно создать индивидуально на локальных компьютерах. Сценарии хранятся в файлах. Макросы графического дизайнера хранятся в кадре. Во время редактирования файлы (сценарии и кадры) блокируются для других клиентов. При отсутствии связи с сервером сценарии можно изменить локально, но их согласование с соответствующими сценариями на сервере должно выполняться вручную. Сценарии можно изменить в среде исполнения. Сервер распределяет изменения на все участвующие компьютеры.

#### Примечание

При конфигурации клиентом сценария без доступа к серверу сценарий сохраняется локально. Чтобы сценарий был доступен на сервере, его необходимо скопировать в соответствующую папку сервера вручную.

#### Тексты в текстовой библиотеке

Тексты в текстовой библиотеке сохраняются в базе данных сервера. Объекты текстов сохраняются отдельно. Тексты можно изменять в среде исполнения. Изменения распределяются сервером всем участвующим компьютерам. Обновление происходит на языке конфигурации, определенном на локальном компьютере.

#### Примечание

Во время конфигурации некоторые редакторы WinCC, например Alarm Logging (Регистрация аварийных сигналов) и User Administrator (Администратор пользователей), осуществляют доступ к одной и той же таблице базы данных в текстовой библиотеке. Поэтому эти редакторы могут работать одновременно только на одной рабочей станции.

8.3 Получение доступа к проектам с нескольких клиентов

#### Теги

Теги сохраняются в базе данных сервера.

#### Примечание

При отключении проекта клиента для изменения тега изменения вступят в силу только после перезапуска всех компьютеров, на которых был активирован проект во время изменения.

#### Администратор пользователей

Права пользователя сохраняются в базе данных сервера. Данные администратора пользователя можно изменить в среде исполнения. Участвующие компьютеры не уведомляются. Данные вступят в силу только когда клиент зарегистрируется заново.

8.4 Открытие проекта для редактирования

#### Дополнительные источники информации

Активация проекта (стр. 80) Отключение проекта (стр. 81) Редактирование кадров проекта сервера (стр. 79) Открытие проекта для редактирования (стр. 77) Получение доступа к компьютерам вне подсети (стр. 72) Удаленная конфигурация (стр. 71) Системы "клиент-сервер" в WinCC (стр. 7)

## 8.4 Открытие проекта для редактирования

#### Общая процедура

Проект сервера можно редактировать клиентом в режимах конфигурации и исполнения проекта. Обновление данных в среде исполнения зависит от измененных данных.

В диалоговом окне Simatic Shell проводника Windows содержится список всех проектов сервера в сети, которые можно конфигурировать. Кроме того, можно получить дополнительную информацию о выбранном сервере, например текущий активный режим (конфигурации/среды исполнения).

Несколько клиентов могут одновременно открывать и редактировать один проект.

#### Требования

Чтобы открыть проект сервера для удаленного редактирования на клиенте, необходимо выполнить следующие условия.

- Пользователь, зарегистрированный на клиенте, должен иметь уровень доступа Configure remote (Удаленная конфигурация) в проекте сервера WinCC.
- Клиенты должны быть занесены в список компьютеров сервера.
- Проект должен поддерживать сетевой доступ.

8.4 Открытие проекта для редактирования

## Процедура

1. В проводнике Windows клиента выберите запись Simatic Shell. Откроется окно Simatic Shell.

В нем содержится список всех доступных серверов и проектов в сети на данный момент.

Альтернативно, откройте диалоговое окно Simatic Shell в отдельном окне. Для этого в проводнике Windows выберите команду Open (Открыть) во всплывающем меню Simatic Shell.

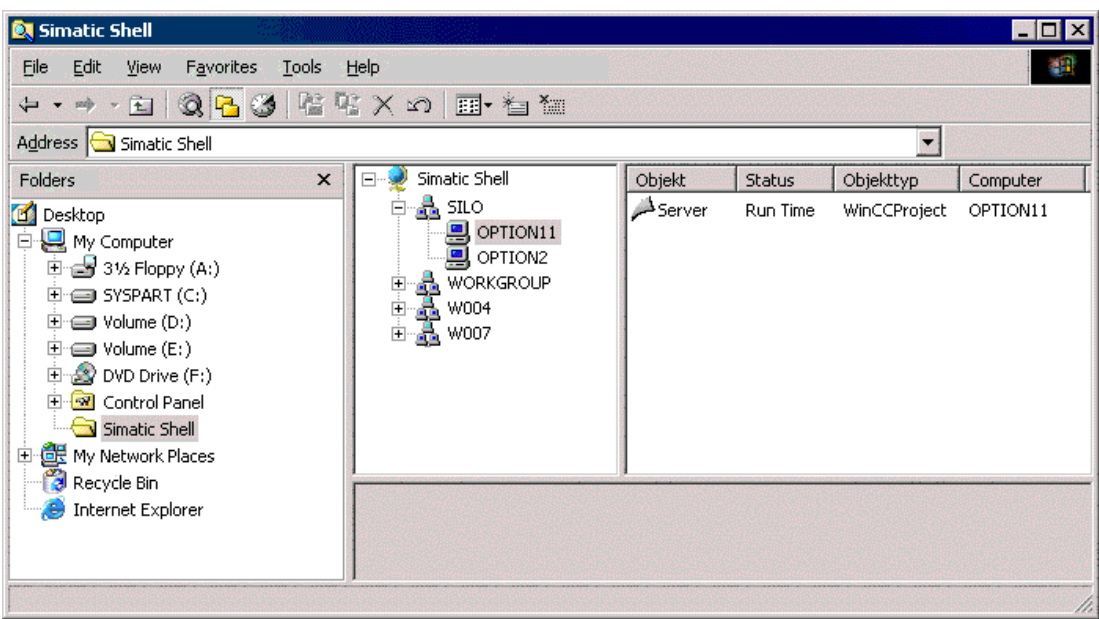

- 1. Выберите компьютер для отображения проектов данного компьютера.
- 2. В списке проектов выберите проект, который необходимо открыть, и выберите команду Open (Открыть) во всплывающем меню. Откроется диалоговое окно Login (Регистрация).

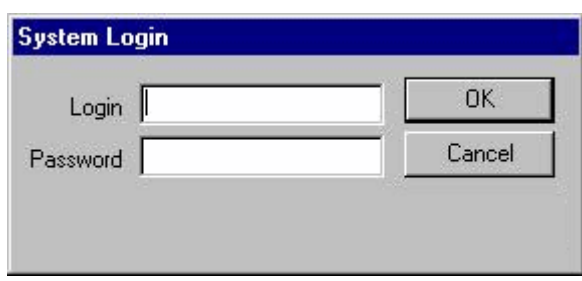

1. Введите имя пользователя и пароль текущего компьютера. В диалоговом окне WinCC Explorer – Server not available (Проводник WinCC – сервер недоступен) нажмите на кнопку Start server locally (Запустить сервер локально). Проект откроется для конфигурации на клиенте.

8.5 Редактирование кадров проекта сервера

#### Примечание

Если проект сервера открыт для обработки на клиенте и в WinCC выполнена команда Activate Runtime (Запустить среду исполнения), то обратите внимание на следующие моменты:

При запуске среды исполнения с клиента в многопользовательской системе активируется только проект клиента, даже если открыт проект сервера.

Для активации проекта сервера используйте команду Activate Remote (Удаленное включение) в диалоговом окне Simatic Shell. Это также относится к команде Deactivate Runtime (Отключить среду исполнения).

#### Дополнительные источники информации

Отключение проекта (стр. 81) Активация проекта (стр. 80) Редактирование кадров проекта сервера (стр. 79) Получение доступа к проектам с нескольких клиентов (стр. 74) Получение доступа к компьютерам вне подсети (стр. 72) Удаленная конфигурация (стр. 71) Системы "клиент-сервер" в WinCC (стр. 7)

## 8.5 Редактирование кадров проекта сервера

#### Принцип

Кадры на сервере можно открывать, редактировать и сохранять на удаленном клиенте. Если среда исполнения активна во время редактирования, то изменения вступают в силу при следующем выборе кадра.

Поскольку каждый кадр хранится в отдельном файле, только один клиент может получить доступ к кадру единовременно. Доступ к кадру блокируется для других компьютеров.

#### Требования

- Папка проекта на сервере должна быть доступна для сетевого доступа.
- Пользователь, зарегистрированный на клиенте, должен иметь уровень доступа Configure remote (Удаленная конфигурация) в проекте сервера WinCC.

8.6 Запуск проекта

#### Процедура

- 1. В проводнике Windows клиента выберите запись Simatic Shell. Откроется окно Simatic Shell. В нем содержится список всех доступных серверов и проектов в сети на данный момент.
- 2. В списке проектов выберите проект, который необходимо открыть, и выберите команду Open (Открыть) во всплывающем меню. Откроется диалоговое окно Login (Регистрация). Введите имя пользователя и пароль текущего компьютера. В диалоговом окне WinCC Explorer – Server not available (Проводник WinCC – сервер недоступен) нажмите на кнопку Start server locally (Запустить сервер локально). Проект откроется для конфигурации на клиенте.
- 3. Откройте необходимый кадр в графическом дизайнере на клиенте.
- 4. Отредактируйте кадр и снова сохраните его в папке проекта на сервере.

#### Дополнительные источники информации

Отключение проекта (стр. 81) Активация проекта (стр. 80) Открытие проекта для редактирования (стр. 77) Получение доступа к проектам с нескольких клиентов (стр. 74) Получение доступа к компьютерам вне подсети (стр. 72) Удаленная конфигурация (стр. 71) Системы "клиент-сервер" в WinCC (стр. 7)

## 8.6 Запуск проекта

#### Принцип

Система "клиент-сервер" обеспечивает не только возможность удаленной конфигурации проекта, но и удаленного запуска и отключения.

При запуске проекта сервера с клиента с помощью диалогового окна Simatic Shell активируется только проект сервера. Однако при открытии проекта сервера для его обработки и запуска в WinCC с помощью кнопки панели инструментов Start Runtime (Запустить среду исполнения) активируется только проект клиента, даже если открыт проект сервера.

#### Требования

Чтобы открыть проект сервера для удаленного запуска на клиенте, необходимо выполнить следующие условия.

Пользователь, зарегистрированный на клиенте, должен иметь уровень доступа Activate remote (Удаленное включение) в проекте сервера WinCC.

- Клиенты должны быть занесены в список компьютеров сервера.
- Проект должен поддерживать сетевой доступ.

#### Процедура

- 1. В проводнике Windows клиента выберите запись Simatic Shell. Откроется окно Simatic Shell. В диалоговом окне Simatic Shell можно просмотреть включенные серверы и проекты системы "клиент-сервер", которые доступны по сети.
- 2. Выберите проект, который необходимо запустить.
- 3. Выберите команду Activate remote (Удаленное включение) во всплывающем меню. Откроется диалоговое окно Login (Регистрация).
- 4. Введите имя пользователя и пароль текущего компьютера. Проект запускается на сервере.

#### Дополнительные источники информации

Отключение проекта (стр. 81)

Редактирование кадров проекта сервера (стр. 79)

Открытие проекта для редактирования (стр. 77)

Получение доступа к проектам с нескольких клиентов (стр. 74)

Получение доступа к компьютерам вне подсети (стр. 72)

Удаленная конфигурация (стр. 71)

Системы "клиент-сервер" в WinCC (стр. 7)

## 8.7 Отключение проекта

#### Принцип

Система "клиент-сервер" обеспечивает не только возможность удаленной конфигурации проекта, но и удаленного запуска и отключения.

При отключении проекта сервера с клиента с помощью диалогового окна Simatic Shell отключается только проект сервера. Однако при открытии проекта сервера для его обработки и отключения в WinCC с помощью кнопки панели инструментов Stop Runtime (Остановить среду исполнения) отключается только проект клиента, даже если открыт проект сервера.

#### Требования

Чтобы открыть проект сервера для удаленного отключения на клиенте, необходимо выполнить следующие условия.

Пользователь, зарегистрированный на клиенте, должен иметь уровень доступа Activate remote (Удаленное включение) в проекте сервера WinCC.

#### 8.7 Отключение проекта

- Клиенты должны быть занесены в список компьютеров сервера.
- Проект должен поддерживать сетевой доступ.

## Процедура

- 1. В проводнике Windows клиента выберите запись Simatic Shell. Откроется окно Simatic Shell. В диалоговом окне Simatic Shell можно просмотреть включенные серверы и проекты системы "клиент-сервер", которые доступны по сети.
- 2. Выберите проект, который необходимо отключить.
- 3. Выберите команду Deactivate remote (Удаленное отключение) во всплывающем меню. Откроется диалоговое окно Login (Регистрация).
- 4. Введите имя пользователя и пароль текущего компьютера. Проект отключится на сервере.

#### Дополнительные источники информации

Активация проекта (стр. 80) Редактирование кадров проекта сервера (стр. 79) Открытие проекта для редактирования (стр. 77) Получение доступа к проектам с нескольких клиентов (стр. 74) Получение доступа к компьютерам вне подсети (стр. 72) Удаленная конфигурация (стр. 71) Системы "клиент-сервер" в WinCC (стр. 7)

Удаленная конфигурация

8.7 Отключение проекта

# Использование интерфейса OPC в системах "клиент-сервер" 9

#### Принцип

OPC (OLE for Process Control) – мировой стандарт связи для компонентов в секторе промышленной автоматизации. Разработанный на основе технологии Windows стандарт OPC обеспечивает открытый интерфейс, позволяющий стандартизованным образом обмениваться данными между PLC (Programmable Logic Controller – контроллер с программируемой логикой), системами мониторинга и управления, а также офисными приложениями от различных производителей.

#### Примечание

Ведущие компании в области промышленной автоматизации, сотрудничают в рамках OPC Foundation (Организация OPC).

Дополнительная информация о OPC Foundation также представлена в Интернете по адресу: "http://www.opcfoundation.org"

#### Использование OPC в WinCC

При использовании в распределенной системе каждый сервер может осуществлять мониторинг всей системы. Сервер WinCC, однако, берет на себя выполнение только определенного ряда задач, например редактирование или архивирование сообщений.

Серверы WinCC OPC обеспечивают доступ через OPC к данным среды исполнения WinCC посредством программного интерфейса. Серверы WinCC OPC поддерживают полный набор функций, соответствующих спецификациям OPC.

В качестве клиента OPC может применяться любое программное обеспечение, основанное на соответствующей спецификации OPC. В этом случае клиент OPC может использоваться, например, для анализа различных источников. Можно создавать собственных клиентов OPC для наилучшего удовлетворения определенных требований.

Чтобы работать в режиме сервера WinCC OPC, необходимо установить лицензию Connectivity Pack на компьютер, использующийся в качестве сервера WinCC OPC. Лицензия Connectivity Pack не требуется для сервера OPC DA.

Интерфейс OPC устанавливается на клиенте и сервере в процессе установки WinCC.

Серверы OPC WinCC поддерживают следующие спецификации:

- OPC Data Access 2.0 (OPC DA)
- OPC Historical Data Access 1.1 (OPC HDA)
- OPC Alarm & Events 1.0 (OPC A&E)

Дополнительную информацию об использовании интерфейса OPC в WinCC см. в справочной системе WinCC в разделе "Связь" > OPC.

## Дополнительные источники информации

Системы "клиент-сервер" в WinCC (стр. 7)

## Индекс

## A

Activating, 71 Project, 71

## B

Boot-up, 57, 58 Of client, 58 Of the server, 57, 59

## $\mathbf C$

CAS - Central Archive Server, 11 Central Archive Server, 11 Client, 9, 29 Access to server projects, 66 Boot-up, 58 Configuration, 29 Configuring change picture, 47 Configuring computer properties, 27 Configuring in a distributed system, 29 Configuring in server project, 27 Configuring message sequence report, 52 Configuring start picture, 42 Configuring the operator authorizations, 20 creates a new project, 31 Deactivating server project, 72 Defining start properties in multi-user system, 27 Displaying messages of several servers, 51 Displaying of several servers, 49 Displaying pictures of several servers, 45 Editing server picture, 70 Entering in computer list of server, 19 Importing package, 33 Multi-user system, 27 Opening project on server, 68 Remote server project activation, 71 Shutdown, 61 ThinClient, 9 WebClient, 9 With view to server, 27 Client project, 31

Client/server scenarios, 11 Client/server system, 7 Application of OPC interfaces, 75 Behavior in Runtime, 55 CAS, 11 Central Archive Server, 11 Client types, 9 Configuration, 9 Distributed system, 7, 11 File server, 11 Long-term archive server, 11 Mixed configuration, 9 Multi-user system, 7, 11 Possible numbers of clients and servers, 7 Quantity structures, 9 Redundancy, 7, 11 Requirements, 7 Server-server communication, 11 Shutting down the client, 61 Shutting Down the Server, 61 Standard server, 11 Starting up the client, 58 Starting up the server, 57 Usage, 7 WinCC CAS, 11 Computer list, 19 Accepting clients, 19 Configuration, 9, 15, 29 Client, 29 Client server systems, 9 Distributed system, 15 Multi-user system, 15 Remote, 63 Server, 15 Connecting opening Project, 68

## D

Data, 45 Displaying from several servers, 49 Displaying of several servers, 45 Display, 45 Data from several servers, 49 From several servers, 45

Distributed system, 7, 11 Client configuration, 29 Configuring, 15 Configuring data output at client, 49 Configuring message sequence report at client, 52 Configuring picture change at client, 47 Creating a client project, 31 Displaying messages at client, 51 Displaying server pictures at client, 45 Package import, 33 Remote configuration, 63

## E

Export, 22 Packages, 22

## F

File server, 11

## I

Implicit update, 22, 33 Import, 33 Packages, 33

## L

Long-term archive server, 11

## M

Message, 51 Configuring message sequence report at client, 52 Displaying from several servers, 51 Message sequence report, 52 Multiple-station system Configuring client, 27 Multi-user project, 17 create, 17 Multi-user system, 7, 11 Configuring, 15

## N

Network, 64 Access to subnetworks, 64 Router, 64

## O

OPC interface, 75 In client/server systems, 75 Opening, 68 Operating system, 20 Configuring the operator authorizations, 20 Operator privilege, 20 Configuration of client, 20 Setting upon in operating system, 20

## P

Package, 22, 33 Configuring export, 22 Configuring import, 33 Implicit update, 22 Representation in WinCC Explorer, 22, 33 Saving in file system, 22 Picture, 42 Configuring picture change at client, 47 Configuring start picture, 42 Displaying form several servers at client, 45 Editing server project, 70 Server prefix, 42 Preferred server, 11 Configuring, 39 Project, 17, 31 Activating, 71 Creating a new client project, 31 Creating a new project on the server, 17 Deactivating, 72 Remote access, 66 Remote opening, 68

## Q

Quantity structures, 9

## R

Redundancy, 11 Configuring a Preferred Server, 39 Preferred server, 11 Remote configuration, 63 Access to server project, 66 Activating project, 71 Deactivating a project, 72 Editing picture, 70 Open project, 68 Router, 64

Runtime, 55 Archives, 55 Behavior in the event of system errors, 55 Graphics, 55 Messages, 55 Reports, 55 Scripts, 55 System behavior, 55 Text library, 55 User administrator, 55

## S

Scenarios, 11 Clients and servers, 11 server Configuring a Preferred Server, 39 Configuring client in server project, 27 Configuring operator authorizations of client, 20 Configuring standard server, 36 creates a new project, 17 Remote configuration (requirements), 20 Server, 11, 15 Activating project from client, 71, 72 Boot-up, 57, 59 Configuration, 15 Editing picture from client, 70 File server, 11 Long-term archive server, 11 Project access to several clients, 66 Remote configuration (requirements), 19 Server-server communication, 11 Shutdown, 61 Specifics of SOFTNET drivers, 59 Specifics with several network cards, 59 Standard server, 11 Server data, 22 Configuring a Preferred Server, 39 Configuring standard server, 36 Package export, 22 Package import, 33 Server prefix, 42, 45, 47, 49 Server-server communication, 11 Shutdown, 61 Of client, 61 Of the server, 61 Shutting down, 61 Of client, 61 Of the server, 61 SIMATIC Shell, 63, 64 SOFTNET driver with use on server, 59 Standard server, 11

Configuring, 36 start screen, 42 Configuring at client, 42 Start-up behavior, 57, 58 Of client, 58 Of the server, 57 System behavior, 55 System errors, 55

## T

ThinClient, 9

## W

WebClient, 9 WinCC, 7 Client server systems, 7 WinCC CAS, 11 WinCCProjects, 63 Activating remote, 71 Calling, 57 Command, 68 Remote deactivation, 72 WinCCProjects dialog, 57 Индекс